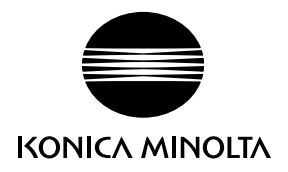

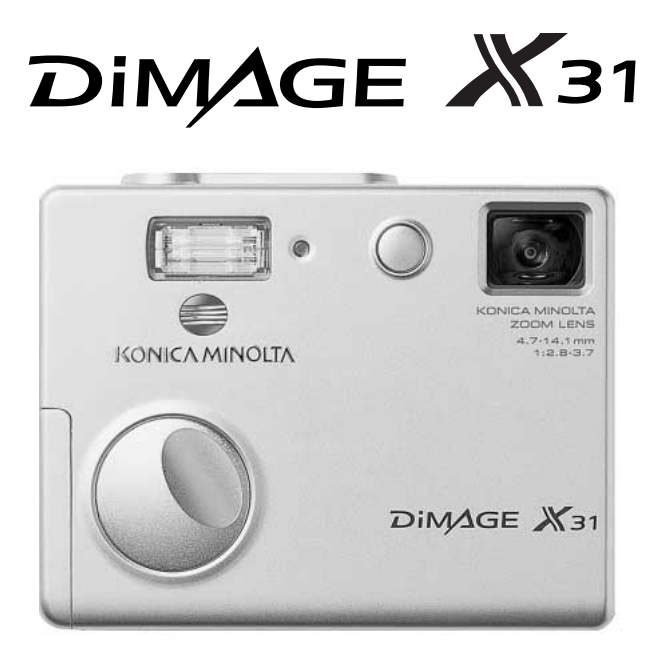

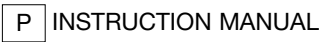

9222-2742-20 NI-A404/0404/109678

#### ANTES DE INICIAR

Obrigado por ter adquirido este produto. Por favor disponha de algum tempo para ler este manual de modo a que possa compreender e disfrutar de todas as funções da sua nova câmara digital.

Verifique a lista de peças embaladas juntamente com a sua câmara, no caso de algum deles faltar por favor contacte o seu revendedor.

Câmara digital Konica Minolta DiMAGE X31 Pilhas alcalinas formato AA Correia de mão HS-DG 120 Cartão de memória SD Cabo USB - USB-500 CD-ROM DiMAGE Viewer Manual DiMAGE Viewer Manual da câmara Talão de garantia

Embora tenham sido realizados todos os esforços para assegurar a precisão desta informação, a Konica Minolta não assume a obrigação ou responsabilidade por qualquer erro ou omissões neste manual de instruções.

Konica Minolta é uma marca registada da Konica Minolta Holdings, Inc. DiMAGE é uma marca registada Konica Minolta Photo Imaging, Inc. Apple, Macintosh e Mac OS são marcas comerciais registadas da Apple Computer Inc. O Microsoft e Windows são marcas comerciais registadas da Microsoft Corporation. O nome oficial de Windows® é sistema operativo Microsoft Windows. Pentium é uma marca comercial registada da Intel Corporation. QuickTime é uma marca comercial utilizada sob licença. Todas as outras marcas comerciais são propriedade dos seus respectivos dentores. Todas as outras marcas e nomes de produto são marcas comerciais ou marcas registadas dos seus respectivos detentores.

#### PARA UM USO CORRECTO E SEGURO

Leia e entenda todos os avisos e cuidados antes de utilizar este produto

### $\bigwedge$  AVISO

Uso indevido ou deficiente das pilhas pode provocar danos ou ferimentos através de fogo, choque eléctrico ou derrame. Não ignores os avisos seguintes.

- Use apenas as pilhas especificadas neste manual.
- Não instale as pilhas com a polaridade invertida (+/–).
- Não utilize pilhas que mostrem sinais de derrame ou danos.
- Não submeta as pilhas a fogo, temperaturas elevadas ou humidade.
- Não tente fazer curto circuito ou desmontar as pilhas.
- Não guarde as pilhas perto ou dentro de objectos metálicos.
- Não misture pilhas de diferentes tipos, idades ou níveis de carga.
- Não carregue as pilhas alcalinas.
- Quando carrega as pilhas, use apenas o carregador recomendado.
- Não utilize pilhas com derrames, se o líquido entrar em contacto com os olhos, lave-os de imediato com água corrente e consulte o médico. Se o líquido entrar em contacto com a pele ou roupa lave a área afectada com água.
- Tape os contactos das pilhas para evitar curto-circuito quando descontinuar o seu uso; utilize sempre os locais apropriados para o efeito.
- Use apenas o adaptador AC especificado com o rácio de voltagem indicado na unidade do adaptador. Um adaptador não recomendado pode provocar danos ou ferimentos através de incêndio ou choques eléctricos.
- Use apenas o cabo de energia adptador na região para onde foi concebido. Uma corrente imprópria pode provocar danos ou ferimentos através de incêndio ou choques eléctricos.
- Não tente desmontar este produto. Choques eléctricos podem causar ferimentos se um circuito de alta voltagem for tocado.
- Retire de imediato as pilhas ou desligue o adaptador AC e não os utilize se a câmara cair ou for sujeita a impacto que exponha o interior com especial atenção para o flash. Este último tem um circuito de alta voltagem provocador de choque eléctrico. A utilização de um produto danificado pode provocar ferimentos ou incêndio.
- Afaste de crianças as pilhas ou pequenos acessórios. Contacte de imediato o médico se algum destes objectos for engolido.
- Guarde estes produtos fora do alcance de crianças. Tenha cuidado no seu manuseamento quando está perto de crianças para não magoá-los.
- Não dispare o flash directamente para os olhos, pode provocar cegueira.
- Não dispare o flash para condutores de veículos, pode causar-lhes cegueira momentânea e provocar acidentes.
- Não use o monitor enquanto conduz ou caminha, pode provocar acidentes.
- Não use este produto em ambientes húmidos, ou com as mãos molhadas. Se entrar líquido no produto retire de imediato as pilhas, desligue o adaptador AC e não o utilize. O uso do produto exposto a líquidos pode provocar choques eléctricos ou fogo.
- Não utilize o produto perto de gases inflamáveis, como gasolina, benzina ou diluente. Não use líquidos inflamáveis como álcool, benzina ou diluente para limpar o produto. Estes inflamáveis ou solventes podem provovar explosão ou fogo.
- Quando desligar o adaptador AC, não puxe pelo cabo de energia. Segure a ficha quando a retira da tomada de energia.
- Não danifique, retorça, modifique, aqueça nem coloque objectos pesados em cima do cabo do adaptador AC. Pode provocar danos causadores de electrocução ou fogo.
- Se o produto emitir cheiro, calor ou fumo retire de imediato as pilhas tendo cuidado para não se queimar em virtude poderem estar quentes devido ao uso. A utilização continuada de um produto ou peça danificada pode provocar ferimentos ou incêndio.
- Leva o produto aos serviços técnicos Konica Minolta se necessitar de reparação.

## A CUIDADO

- Não use ou guarde a câmara em ambientes quentes ou húmidos como o porta luvas de um carro. Pode danificá-la e as pilhas podem aquecer, explodir ou derramar líquido causador de ferimentos graves.
- Se as pilhas derramarem não as utilize.
- A temperatura da câmara aumenta devido ao uso prolongado. Previna queimaduras.
- Podem provocar queimaduras se retirar as pilhas ou o cartão de memória logo após períodos de utilização prolongados. Desligue a câmara e espere que esta arrefeça.
- Não dispare o flash enquanto está em contacto com pessoas ou objectos. A unidade de flash emite uma grande quantidade de energia podendo provocar queimaduras graves.
- Não aplique pressão sobre o monitor LCD. Se o líquido do monitor derramar e entrar em contacto com a pele lave de imediato, se entrar em contacto com os olhos lave com água corrente e consulte o médico.
- Quando utiliza o adaptador AC, insira com firmeza a ficha na tomada eléctrica.
- Não use transformadores electrónicos ou adaptadores de viagem com o adaptador. O uso desses dispositivos pode provocar incêndio ou danos nos produtos.
- Não use se o cabo do adaptador AC estiver danificado.
- Não tape o adptador AC, pode incendiar-se.
- Não obstrua o acesso ao adaptador AC, em caso de emergência poderia impedir o seu desligar.
- Desligue o adaptador AC quando o limpa ou quando o seu uso não é necessário.
- Quando realiza fotografia de retrato com flash o assunto não deve estar a menos de 1 m de distância, evitando deste modo danos para os olhos.

Pode encontrar os símbolos seguintes nesta câmara:

# $\epsilon$

Esta marca certifica que este produto responde aos requisitos da EU (União Europeia) no que se refere a regulamentação de equipamentos causadores de interferência. CE entende-se por Conformidade Europeia).

Este aparelho da classe digital B está em conformidade com a norma canadiana ICES-0003.

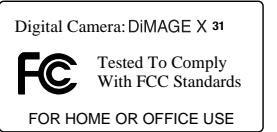

Declaração Conformidade FCC Declaração de Conformidade Parte Responsável: Konica Minolta Photo Imaging U.S.A. Inc. Morada: 725 Darlington Avenue, Mahwah, NJ 07430 Este aparelho está de acordo com o parágrafo 15 das normas FCC. O uso está sujeito às seguintes condições: (1) este aparelho não pode

causar interferências graves; (2) este aparelho deve aceitar qualquer interferência recebida, incluindo as que possam originar funcionamentos indesejados. Alterações ou modificações não aprovadas pela parte responsável pela obediência às normas podem inibir o direito do possuidor ao uso deste equipamento. Este equipamento foi testado e considerado conforme com os limites para um aparelho da classe digital B, de acordo com o parágrafo 15 das normas FCC. Estes limites foram criados de modo a garantirem protecção razoável contra interferências graves em instalações residenciais. Este equipamento gera, usa e pode irradiar rádio frequência e, se não instalado e usado de acordo com as instruções, pode causar interferências graves em comunicações rádio, contudo isto não garante que não possam ocorrer interferências em determinadas instalações. Se este equipamento causar interferências graves em recepções de rádio ou televisão, o que se pode verificar desligando e ligando o equipamento, encoraja-se o utilizador a tentar corrigir as interferências usando algumas das seguintes medidas:

- Reorientando ou mudando a posição da antena de recepção;
- Aumentando a separação entre o equipamento e o aparelho receptor;
- Ligando o aparelho a tomada ou circuito diferente daquele a que está ligado o receptor;
- Consultar o vendedor ou um técnico experiente de rádio / TV.

Não retire o núcleo de ferrite dos cabos.

### ÍNDICE

A secção Iniciar cobre como preparar a câmara para utilização. Contem informação importante acerca de acessórios e cartões de memória. O funcionamento básico desta câmara é coberto pelo modo de gravação nas página 22 e 31 e o modo de reprodução entre as páginas 32 e 35. Leia toda a secção do modo de transferência de dados antes de ligar a câmara a um computador ou impressora.

Muitas das características da câmara são controladas com os menus. O menu navegação descreve como alterar os ajustes dos menus. Descrição de ajustes seguem as secções de navegação.

O Apêndice contem uma secção de resolução de problemas para ajudar nas questões acerca do funcionamento da câmara. Informação sobre cuidados e armazenamento são também fornecidas no manual. Guarde-o num local seguro.

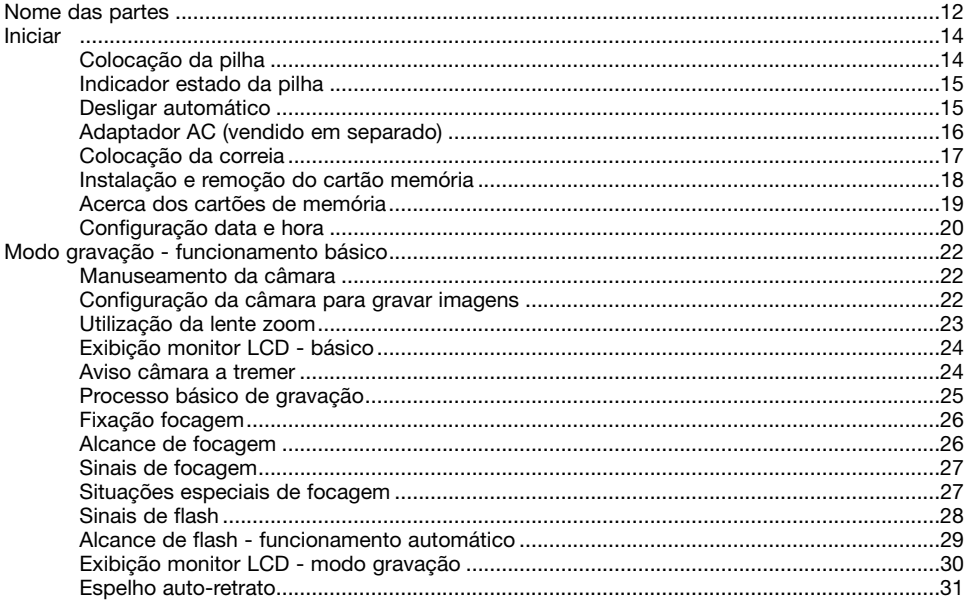

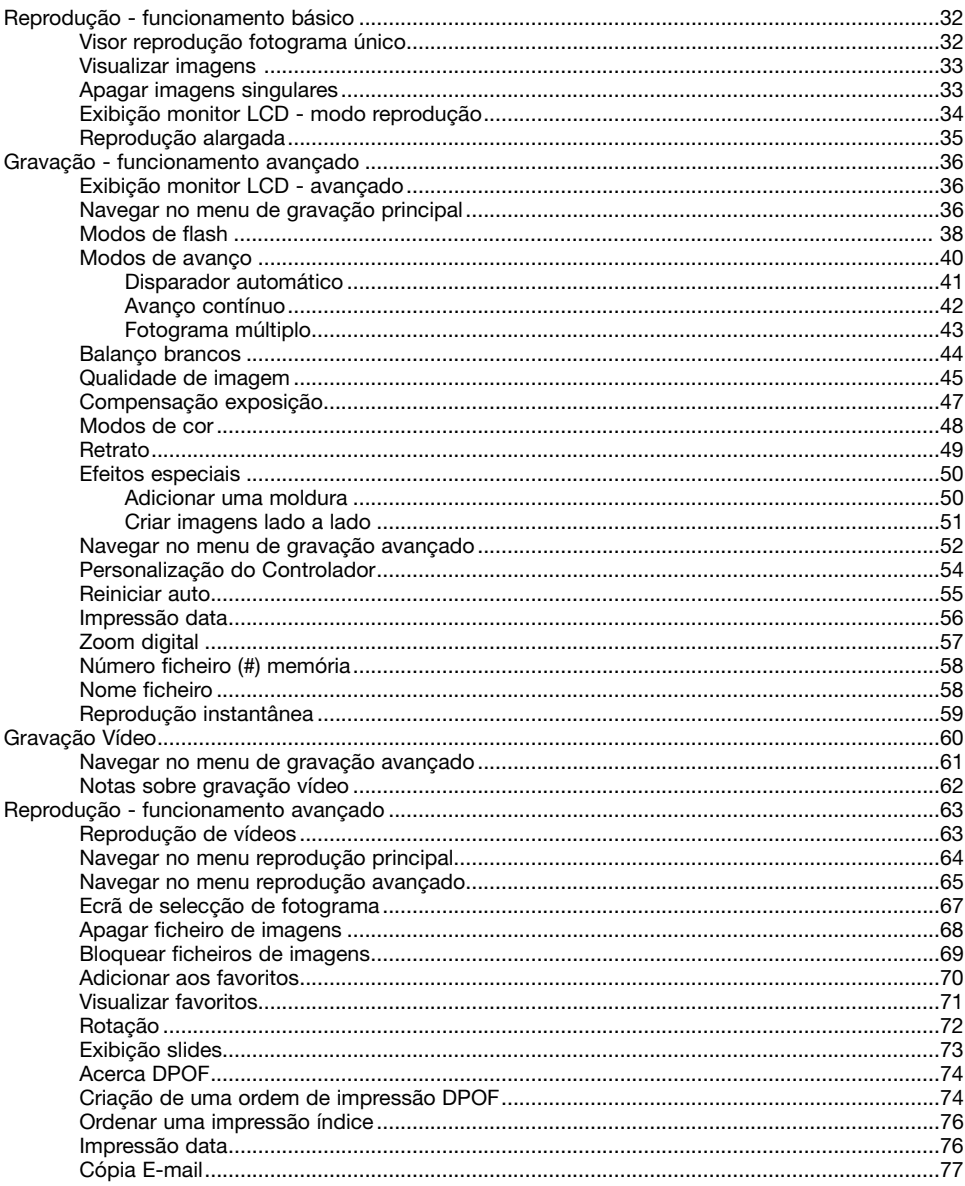

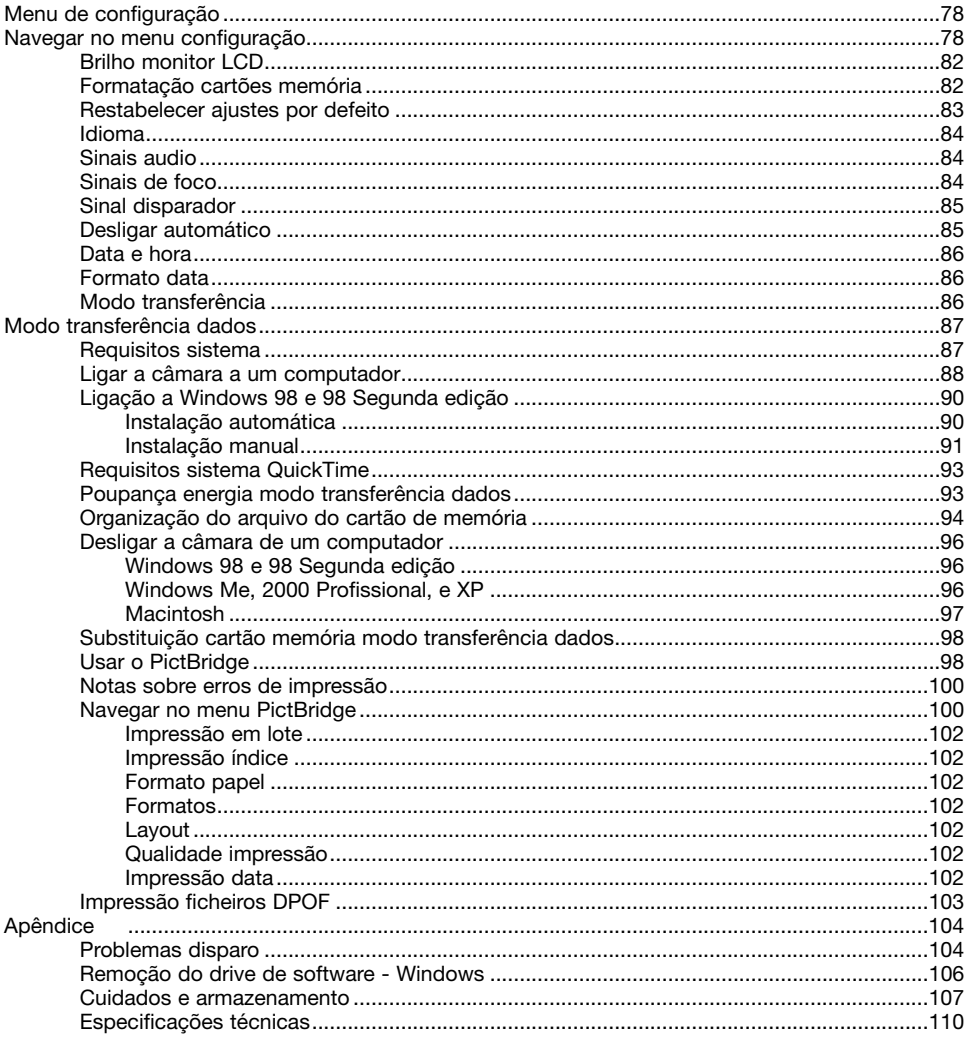

#### <span id="page-11-0"></span>NOME DAS PARTES

\* Esta câmara é um instrumento óptico sofisticado. Deve manter todas as superfícies limpas. Leia as instruções para cuidados e armazenamento no fim do manual (p. 107).

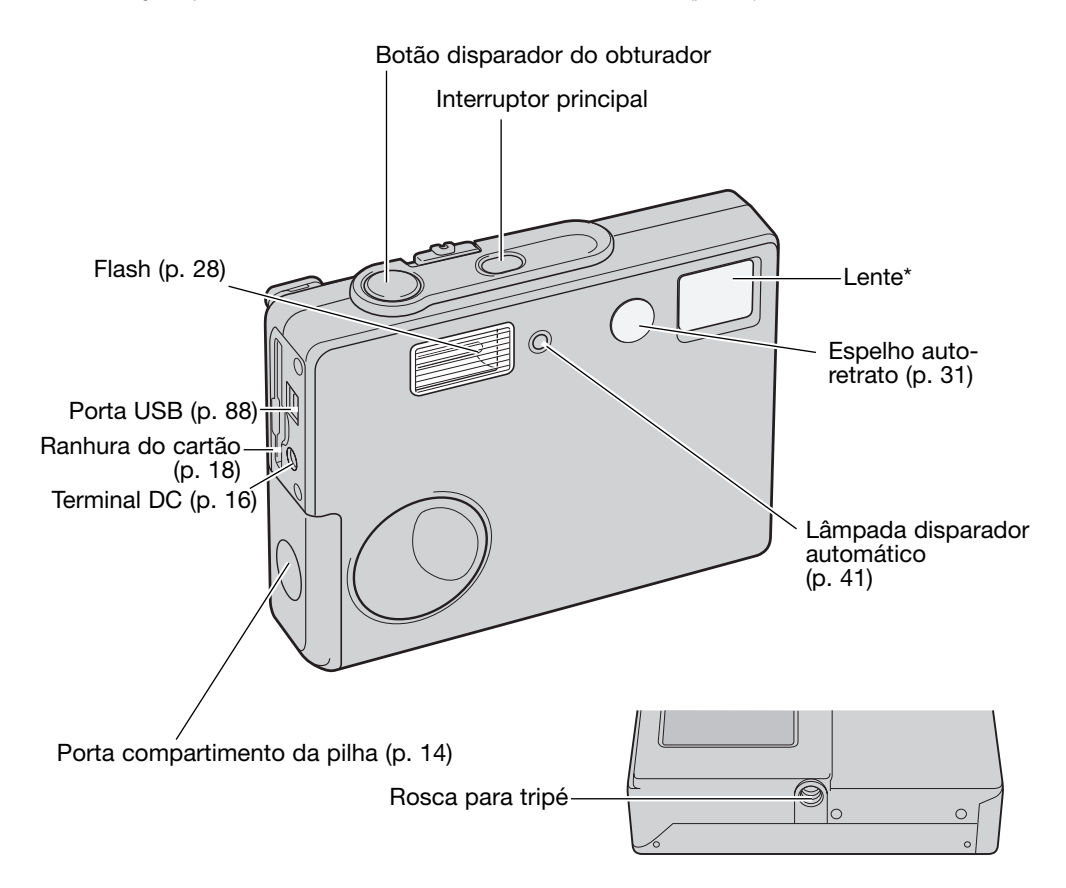

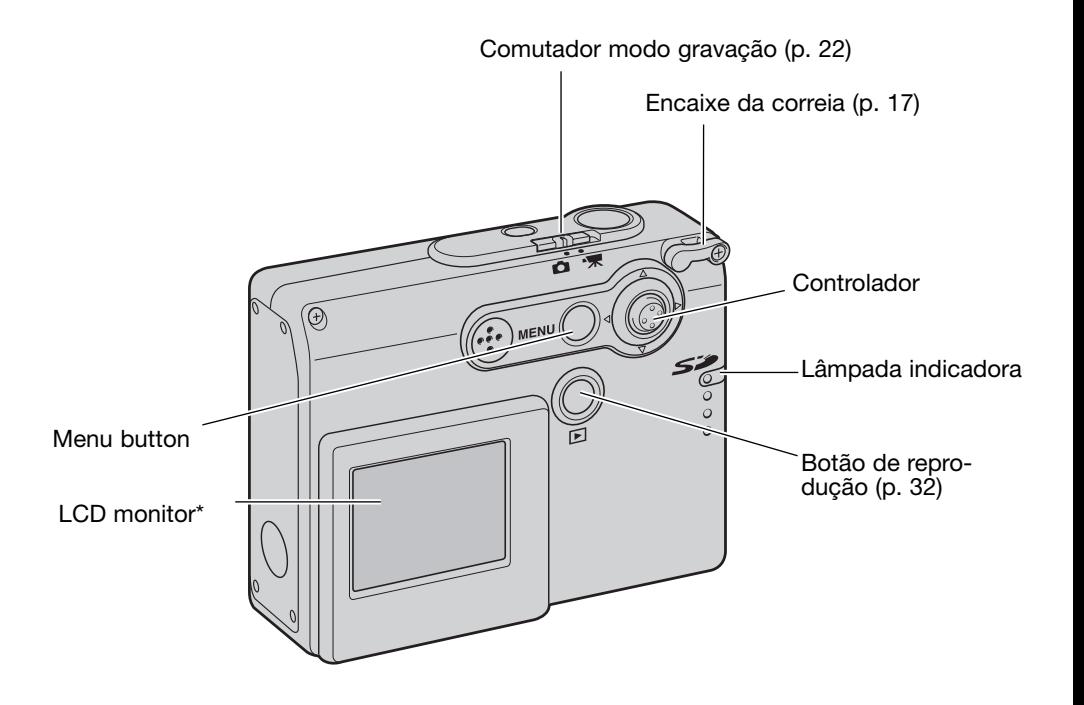

#### 14 **INICIAR**

#### <span id="page-13-0"></span>INICIAR COLOCAÇÃO DAS PILHAS

Esta câmara digital usa duas pilhas alcalinas formato AA ou pihas NI-MH. Pilhas formato AA Ni-MH são recomendadas devido à sua logevidade. Não use outro tipo de pilhas com esta câmara. Quando usa pilhas NI-MH, carregue-as totalmente com um carregador adequado para equipamento electrónico complexo. Por favor consulte o seu vendedor acerca do carregador mais apropriado. Quando substitui a pilha deve desligar a câmara.

Deslize a porta do compartimento da pilha para a frente da câmara para libertar o travão de segurança (1). Abra a porta.

Coloque as pilhas AA como ilustrado; certifique-se de que os terminais positivo e negativo estão correctamente orientados (2).

Feche a porta do compartimento da pilha e deslize-a para a parte traseira da câmara para prender o travão de segurança.

Após instalar as pilha, a mensagem ajuste data/hota deve aparecer no monitor. Ajuste a data e hora seguindo as instruções na página 20. O relógio e calendário também podem ser ajustados na secção 3 do menu de configuração. Se a câmara não for usada durante várias horas após retirar as pilhas, os ajustes do relógio, calendário e memória serão perdidos.

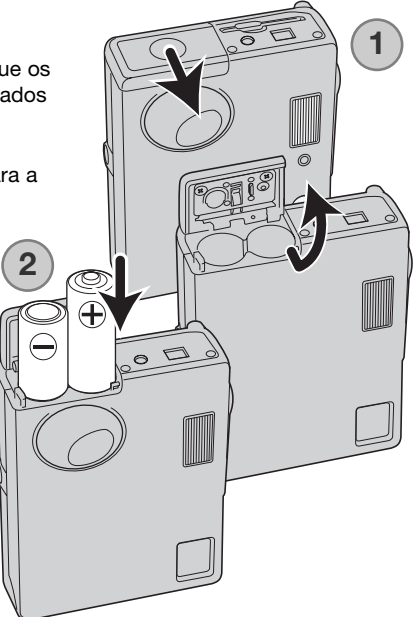

#### <span id="page-14-0"></span>INDICADOR DO ESTADO DAS PILHAS

Esta câmara está equipada com um indicador automático de estado das pilhas, exibido no monitor LCD. O indicador mudará de branco para vermelho quando a pilha tem pouca carga.

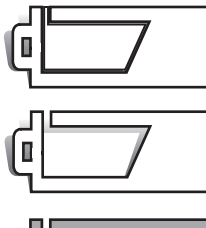

Indicador de pilha cheia - Pilha totalmente carregada. O indicador é exibido durante breves momentos.

Indicador de piha fraca - A energia da pilha é baixa. As pilhas devem ser substituidas assim que possível. Este aviso permanece no monitor.

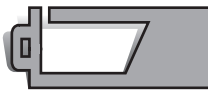

Aviso de pilha fraca – a energia das pilhas é muito baixa. Deve substituir as pilhas o mais breve possível. O monitor LCD desligar-se-á quando o flash está à carga. Este aviso aparece e permanece no monitor até que as pilhas sejam substituidas. Se os níveis de energia da pilha descerem abaixo deste nível quando a câmara está ligada, uma mensagem de pilha gasta surgirá no momento que antecede o desligar da câmara.

Se a energia é insuficiente para o funcionamento da câmara, o monitor LCD ficará vazio e o disparador bloqueado. Substitua as pilhas.

#### DESLIGAR AUTOMÁTICO

Para conservar energia a câmara desliga-se se não funcionar durante três minutos. Para restaurar a energia pressione o interruptor principal. O período de desligar auto pode ser alterado na secção 2 do menu do modo de configuração (p. 85). Quando a câmara está ligada a um computador, este período é fixo em 10 minutos e não pode ser alterado.

#### <span id="page-15-0"></span>ADAPTADOR AC ( VENDIDO EM SEPARADO)

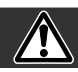

#### Desligue sempre a câmara antes de substituir as pihas.

O adaptador AC permitem que a câmara seja alimentada directamente através de uma tomada eléctrica. O adaptador AC é recomendado quando a câmara é ligada a um computador ou durante longos períodos de funcionamento.

O adaptador AC modelo AC-12U é usado nos EUA e Taiwan, o AC-12GB é usado no Reino Unido e HongKong, o AC-12 é usado no Japão, o AC-12C é usado na China e o AC-12E é utilizado nas restantes regiões.

NUnca ligue o adaptador AC à câmara enquanto esta está ligada.

No.

Ligue o cabo de energia à unidade do adaptador  $AC.$ 

Insira o cabo de energia de forma segura numa tomada eléctrica.

Insira a ficha de saída do adpatador AC de forma segura no terminal DC da câmara.

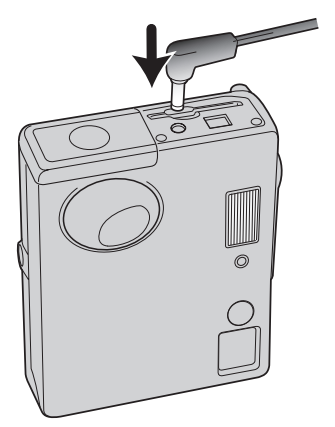

#### <span id="page-16-0"></span>COLOCAÇÃO DA CORREIA

Mantenha sempre a correia à volta do seu pulso para evitar que esta possa cair acidentalmente.

Passe a parte mais estreita da correia pelo encaixe da correia no corpo da câmara.

Passe a outra extremidade da correia através do pequeno aro formado pela correia e puxe.

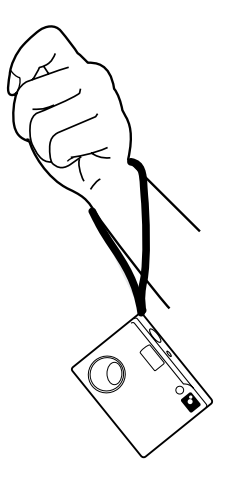

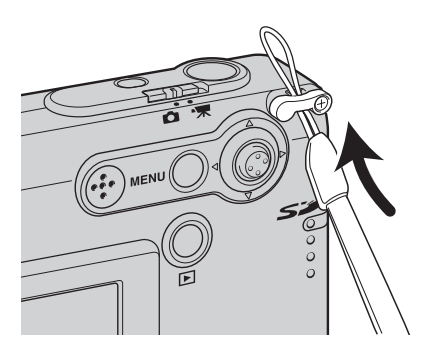

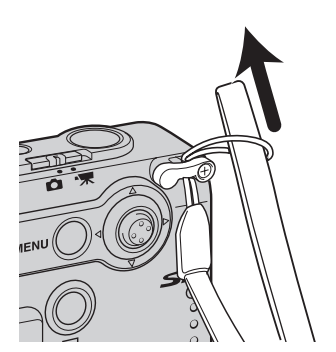

#### <span id="page-17-0"></span>INSTALAÇÃO E REMOÇÃO DO CARTÃO DE MEMÓRIA

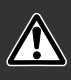

Desligue a câmara e confirme que a lâmpada indicadora não está vermelha e a piscar antes do carregamento do cartão de memória, pois pode danificá-lo ou perder todos os dados.

Um cartão de memória SD (Secure Digital) ou um cartão MultiMediaCard deve ser colocado para a câmara funcionar. Se nenhum cartão estiver inserido aparecerá no monitor LCD um aviso de " no card", o disparador pode ser libertado mas a imagem não é gravada.

Insira o cartão totalmente na ranhura e de seguida liberte-o. O cartão deve ficar preso na ranhura.

Ao inserir o cartão verifique se a face fica virada para a frente da câmara. Empurre o cartão a direito, nunca em ângulo. Não force a entrada do cartão. Se este não encaixar devidamente, verifique a sua orientação.

Para retirar o cartão, pressione o cartão na ranhura e liberte O cartão pode agora ser retirado.

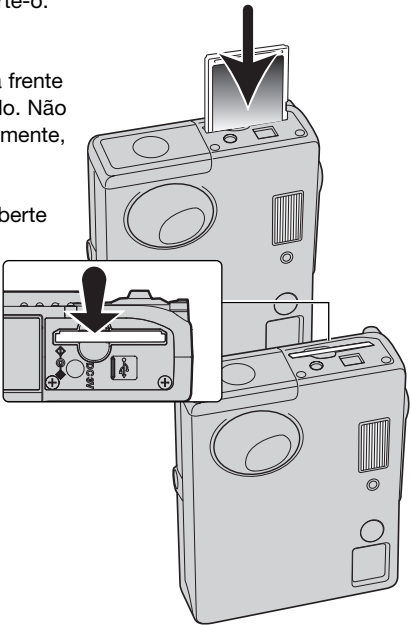

#### <span id="page-18-0"></span>ACERCA DOS CARTÕES DE MEMÓRIA

O tempo de resposta durante a gravação e reprodução é maior com os cartões MultiMediaCard do que com os cartões de memória SD. Isto não contitui um defeito, tem apenas a ver com as especificações dos cartões. Quando utiliza cartões de grande capacidade algumas operações como por exemplo o apagar podem demorar mais tempo a ser executadas.

O cartão de memória SD tem um comutador de protecção de escrita para prevenir a eliminação de dados de imagem. Deslizando o comutador para baixo, os dados ficarão protegidos. Contudo, quando o cartão está protegido, as imagens não podem ser gravadas. Se for realizada uma

tentativa para gravar ou apagar uma imagem com a câmara, aparecerá uma mensagem de cartão bloqueado e a lâmpada LED perto da ranhura do cartão ficará vermelha e pisca rapidamente. Para cuidados com o cartão de memória e armazenamento, veja pág.108.

Se surgir uma mensagem "impossível usar cartão", o cartão de memória colocado na câmara deverá ser formatado. Um cartão usado noutra câmara deverá ser formatado antes de ser usado. O cartão pode ser formatado na secção 1do menu de configuração (p. 82). Quando um cartão é formatado todos os dados no cartão são apagados.

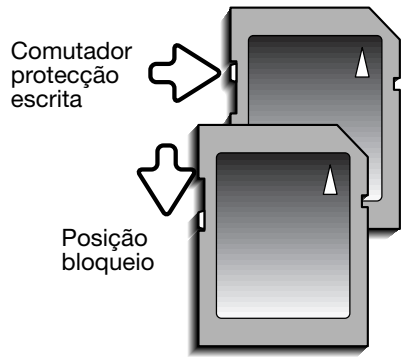

#### <span id="page-19-0"></span>CONFIGURAÇÃO DATA E HORA

Deve configurar o relógio e o calendário após inicialmente inserir um cartão de memória e carregar a pilha. Quando as imagens são gravadas, os dados da imagem são guardados com a data e hora da gravação. A data e hora devem também ser configuradas quando substitui as pilhas se o relógio e o calendário reinicializarem. Dependendo da região, o menu idioma pode também ter que ser ajustado. Para alterar o idioma consulte notas na página seguinte.

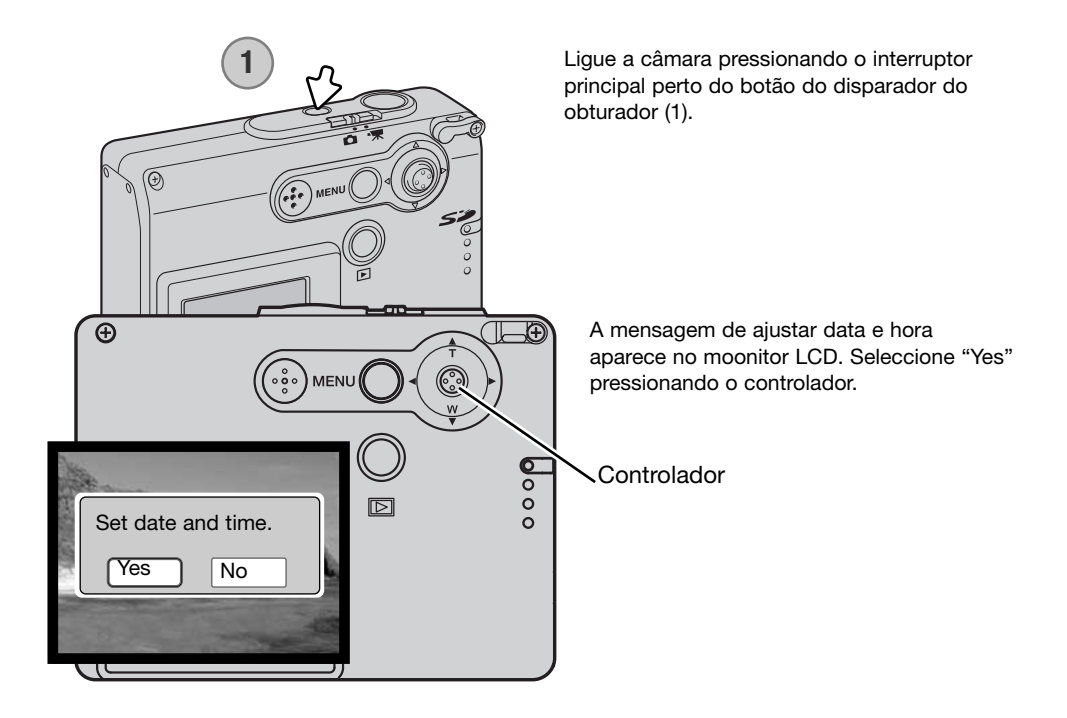

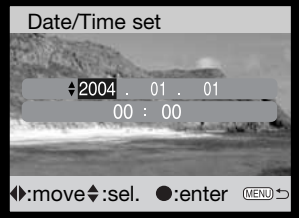

O ecrã de ajuste data/hora aparece. Ajuste a data e hora usando o controlador nas costas da câmara.

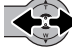

mova o controlador para a esquerda e direita para seleccionar o item a ser alterado.

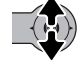

Mova o controlador para cima e para baixo para configurar o item.

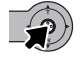

Pressione o controlador para ajustar o relógio e o calendário.

A data e hora também podem ser ajustadas na secção 3 do menu de configuração. Ver na página 78 como abrir o menu de configuração.

#### **Notas**

Para utilizadores em certas regiões, o menu idioma deve também ser ajustado. Ilumine a opção idioma no secção 1 do menu configuração (p.78). Pressione o controlador para a direita para exibir os ajustes de idioma. Mova o controlador para cima ou para baixo para seleccionar o idioma pretendido. Pressione o controlador para fixar o idioma; o menu de configuração será exibido no idioma seleccionado.

#### <span id="page-21-0"></span>GRAVAÇÃO - FUNCIONAMENTO BÁSICO

Esta secção cobre o funcionamento de gravação básico. Para iniciar a utilização da câmara, leia as páginas 14 a 21.

#### MANUSEAMENTO DA CÂMARA

Enquanto usa o monitor LCD, segure firmemente na câmara com a sua mão direita enquanto que a esquerda suporta o corpo da máquina. Mantenha os braços encostados ao corpo e os pés ligeiramente afastados segurando a câmara com firmeza.

Quando tira fotografias na vertical, segure a câmara de modo a que o flash fique por cima da lente, tenha em atenção que não deve tapar a lente com os seus dedos ou correia.

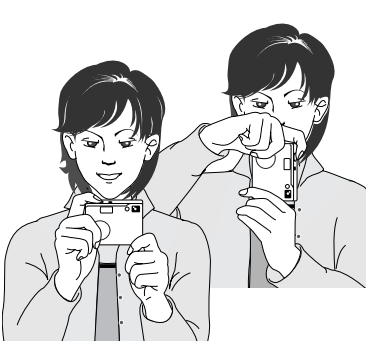

#### CONFIGURAÇÃO DA CÂMARA PARA GRAVAR IMAGENS

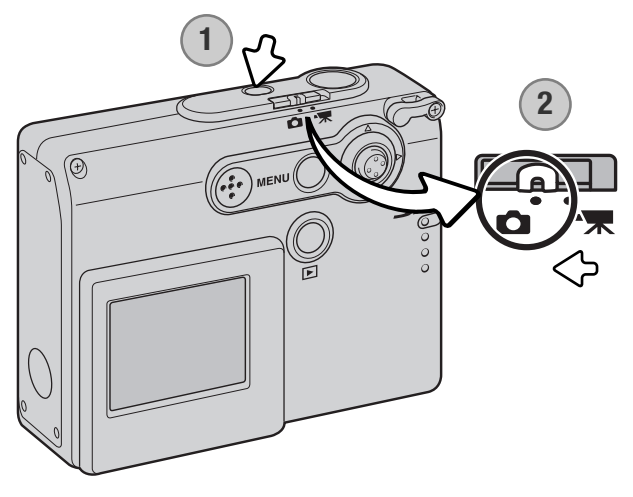

Ligue a câmara pressionando o interruptor principal perto do disparador do obturador (1).

Deslize o comutador do modo de gravação para a posição de modo-gravação (2). Este é o ajuste por defeito.

#### <span id="page-22-0"></span>UTILIZAÇÃO DA LENTE ZOOM

Esta câmara está equipada com uma lente singular zoom de 4.7 - 14.1mm. Isto é equivalente a 36- 108mm no formato 35mm. A lente é controlada através do controlador nas costas da câmara. Enquanto realiza o zoom, a escala de zoom é exibida no monitor LCD.

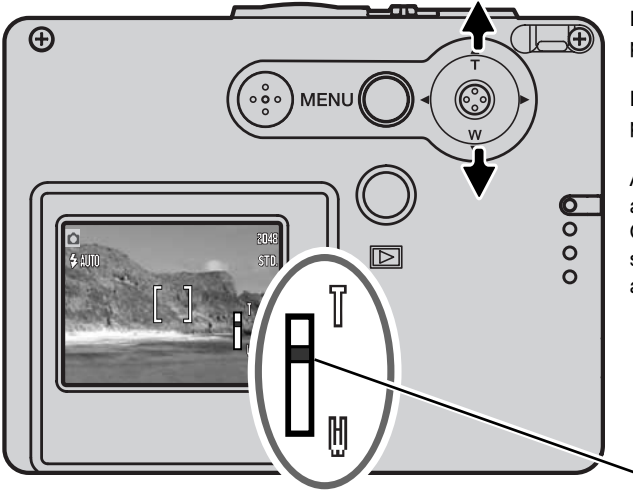

Para aproximar, mova o controlador para cima (T).

Para afastar, mova o controlador para baixo (W).

A função de zoom digital pode aumentar o desempenho da lente. O zoom digital é activado na secção 2 do menu de gravação avançado (p.57).

Posição de zoom

#### **Dicas**

A lente zoom não só afecta o tamanho do assunto na fotografia, como também influencia a profundidade de campo e perspectiva. A profundidade de campo é a área entre o assunto mais próximo no foco e o mais afastado no foco. Como a lente aproxima o assunto (na posição telefoto), a profundidade de campo torna-se sombreada, destacando o assunto do fundo. Muitos retratos são

realizados com lentes telefoto. Realizar o afastamento para a posição grande angular faz com que o primeiro plano e o fundo fiquem nítidos. Habitualmente as fotografias de paisagem tiram vantagens da grande profundidade de campo das lentes grande angular. As lentes grande angular também criam uma forte perspectiva que dá a noção de profundidade à imagem. As lentes telefoto comprimem o espaço entre o assunto e o fundo criando uma fraca perspectiva.

#### <span id="page-23-0"></span>EXIBIÇÃO MONITOR LCD - BÁSICO

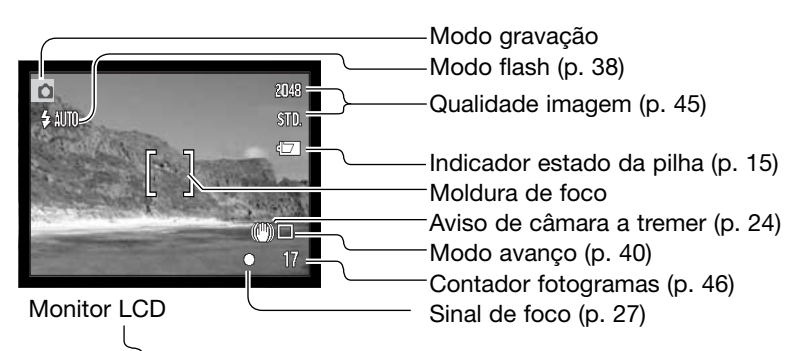

AVISO DE CÂMARA A TREMER

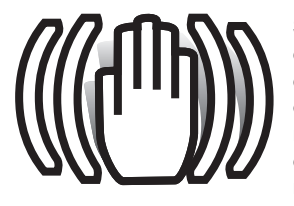

Se a velocidade de obturação for inferior à necessária para que a câmara seja manuseada com segurança, um indicador de aviso de câmara a tremer surgirá no monitor. Câmara a tremer consiste no efeito tremido causado pelo movimento brusco e é mais pronunciado na posição telefoto do que na grande angular. Apesar do aviso aparecer o botão disparador pode ser libertado. Se o aviso surgir novamente coloque a câmara num tripé ou use o flash incorporado.

**2**

#### FUNCIONAMENTO BÁSICO DE GRAVAÇÃO

Ligue a câmara e deslize o comutador do modo de gravação para a posição de gravação.

<span id="page-24-0"></span>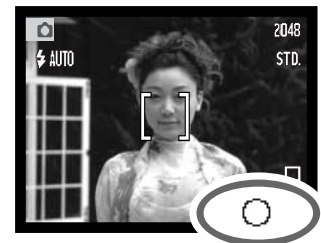

**1**

Coloque o assunto dentro da modura do foco no monitor LCD. • A função de bloqueio de focagem (p. 26) pode ser usada com objectos descentrados.

- Pressione o botão disparador do obturador parcialmente (1) para bloquear a focagem e exposição.
- Os sinais de focagem (p.27) no monitor confirmarão que a imagem está focada. Se o sinal é vermelho, a câmara não consegue focar. Repita os passos anteriores até que o sinal fique branco.
- Se a energia da pilha é muito fraca, o monitor LCD desliga-se quando o flash está à carga.

Pressione totalmente o botão disparador do obturador (2) para tirar a fotografia.

- Após a libertação do obturador, a lâmpada indicadora perto da ranhura do cartão ficará vermelha e piscará para indicar que os dados da imagem estão sendo escritos no cartão memória. Não retire o cartão enquanto os dados estão a ser transferidos.
- A imagem pode ser pré-visualizada após ser captada mantendo o botão disparador totalmente pressionado (p. 59).

### <span id="page-25-0"></span>FIXAÇÃO DE FOCAGEM

A função de bloqueio de focagem é usada quando o assunto está fora do enquadramento de focagem. A fixação de focagem também pode ser usada em situações de focagem especiais que não permitem a focagem correcta do assunto. Esta função é controlada através do botão disparador do obturador.

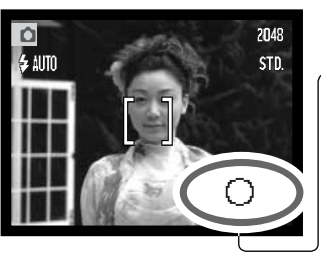

Coloque o assunto dentro da moldura de foco. Pressione e mantenha o botão disparador do obturador a meio curso para fixar a focagem.

• O sinal de focagem no monitor indicará se a focagem está bloqueada.

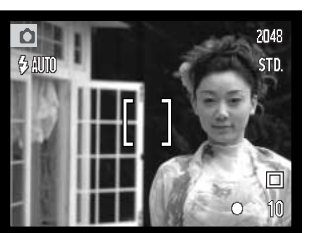

Sem levantar o dedo do botão do disparador, recomponha o assunto dentro da área de imagem. Pressione totalmente o botão disparador para tirar a fotografia.

#### ALCANCE DE FOCAGEM

O alcance de focagem é de 10cm (0.3ft.) a infinito.

#### <span id="page-26-0"></span>SINAIS DE FOCAGEM

Esta câmara digital dispõe de um sistema de focagem rápido e muito preciso. Os sinais de focagem no canto inferior direito do monitor LCD indicam o estado de focagem. O disparador pode ser libertado independentemente da focagem estar realizada ou não.

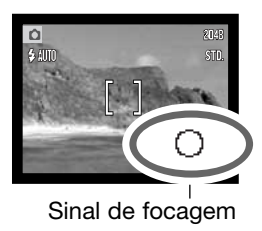

**Foco confirmado** - O sinal de focagem do monitor LCD é bran co. Focagem está bloqueada.

**Não consegue focar** - O sinal de focagem no monitor é vermelho.

#### SITUAÇÕES DE FOCAGEM ESPECIAL

A câmara pode não ser capaz de focar em certas situações. Nestes casos use a fixação de focagem (26). Foque um outro assunto que esteja à mesma distância do assunto principal a fotografar e de seguida recomponha a sua imagem para tirar a fotografia.

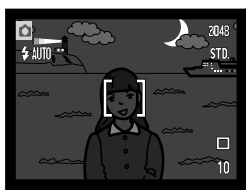

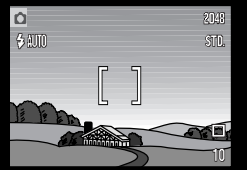

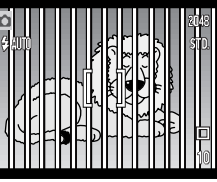

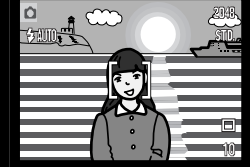

Assunto demasiado escuro

Assunto com pouco contraste

Dois assuntos a diferentes distâncias sobrepõem-se na área de focagem

O assunto está perto de um objecto ou área muito brilhante

#### <span id="page-27-0"></span>SINAIS DE FLASH

O indicador do modo de flash no monitor LCD indica o estado do flash, quando o disparador do obturador é parcialmente pressionado. Enquanto o flash está à carga, o disparador não pode ser libertado.

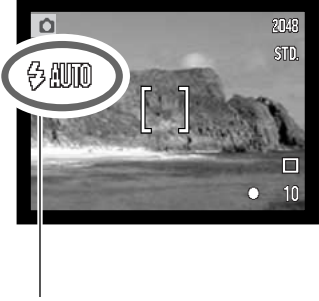

**Flash à carga** - Indicador de modo flash está vermelho. Obturador bloqueado.

**Flash pronto** - O indicador modo flash está branco.

Indicador modo flash

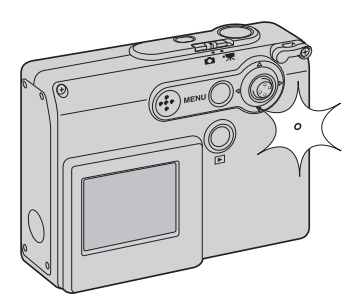

Se a energia das pilhas for muito baixa, o monitor LCD desliga-se quando o flash está à carga. A lâmpada indicadora perto da ranhura do cartão ficará laranja e pisca rapidamente quando o flash está à carga.

#### <span id="page-28-0"></span>ALCANCE DE FLASH - FUNCIONAMENTO AUTOMÁTICO

A câmara controla automaticamente a saída de flash. Para exposições de flash correctas o assunto deve estar dentro do alcance do mesmo. Devido ao sistema óptico, o alcance de flash não é o mesmo na posição grande angular e telefoto.

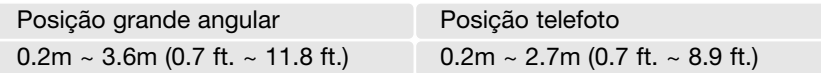

Quando fotografa um assunto mais próximo do que 20 cm (0.7 ft.), use flash cancelado, ver pág. 39.

#### <span id="page-29-0"></span>EXIBIÇÃO MONITOR LCD - MODO GRAVAÇÃO

Pressionando e mantendo o controlador comuta exibição do monitor LCD entre exibição total e apenas imagem real.

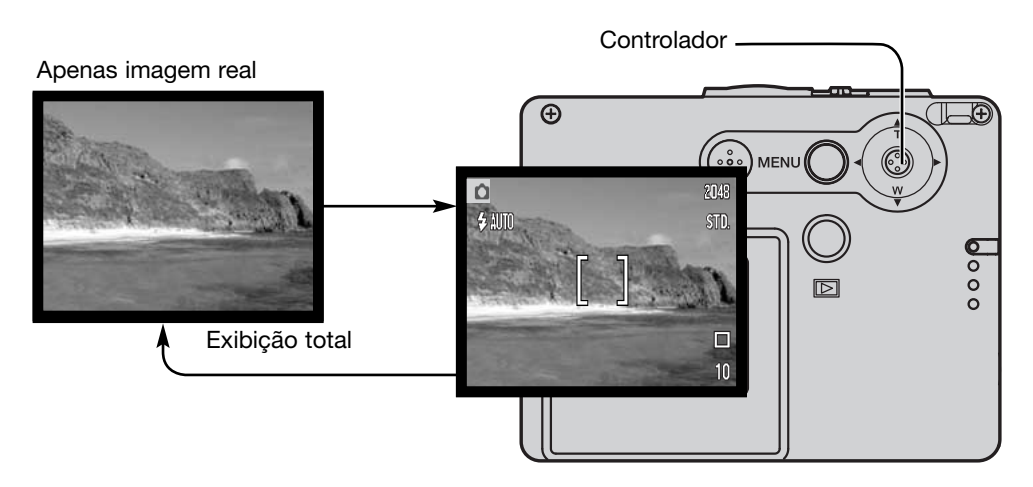

Os indicadores de estado da pilha, impressão data e carga de flash podem aparecer apenas na exibição da imagem real. Quando reinicialização auto está activa, o monitor LCD será reiniciado para exibição total quando a câmara é desligada.

#### <span id="page-30-0"></span>ESPELHO AUTO-RETRATO

O espelho auto retrato permite realizar um auto retrato sem recurso ao disparador automático e tripé.

Segure a câmara ao nível dos braços. Centre-se no espelho perto da lente apontando a câmara.

Pressione o disparador do obturador parcialmente para fixar a focagem (1). Quando activado (p. 85), o sinal de focagem emite um bip para confirmar a focagem.

Pressione totalmente o botão disparador do obturador para tirar a fotografia (2).

O espelho é um dispositivo de acção geral adequado quando utiliza a lente na posição de grande angular. O enquadramento de imagem actual depende da distância entre a câmara e o assunto e a posição de zoom. Uma fotografia de teste pode ser captada para confirmar o zoom e a posição da câmara.

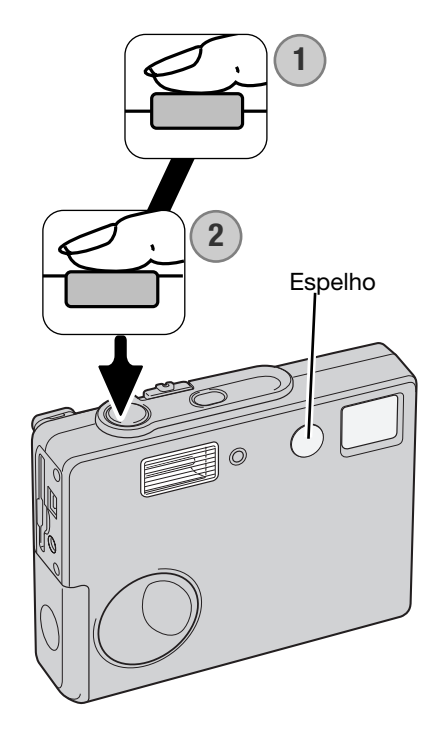

#### <span id="page-31-0"></span>REPRODUÇÃO - FUNCIONAMENTO BÁSICO

Esta secção cobre o funcionamento de visualização básico no modo de reprodução. O modo de reprodução apresenta funções adicionais, ver pág.64.

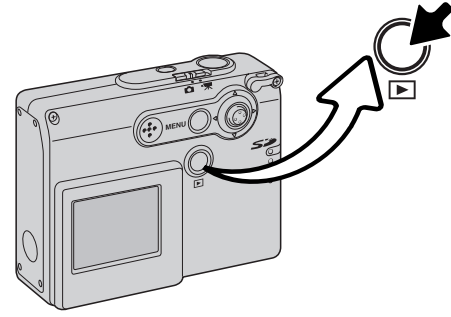

Para visualizar imagens, pressione o botão de reprodução.

Para voltar ao modo de gravação, pressione o de novo botão de reprodução. Alterando a posição do comutador do modo de gravação também cancela ao modo de reprodução.

### VISOR DE REPRODUÇÃO FOTOGRAMA ÚNICO

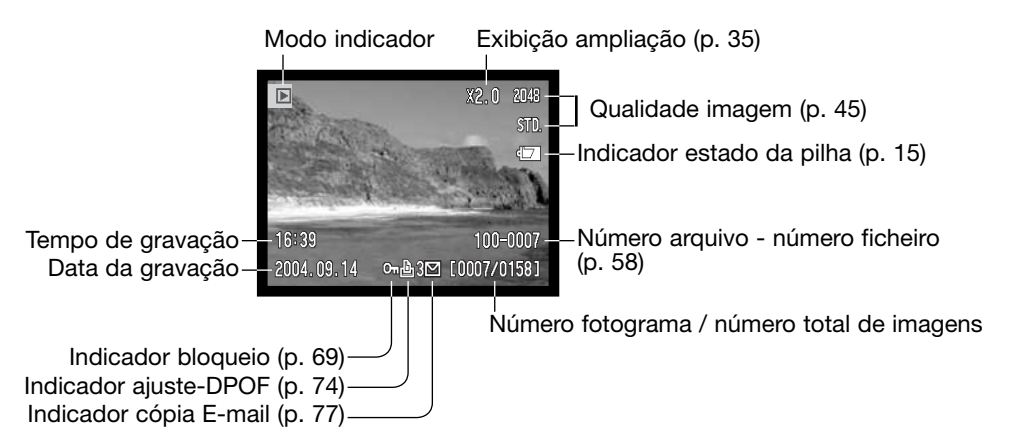

<span id="page-32-0"></span>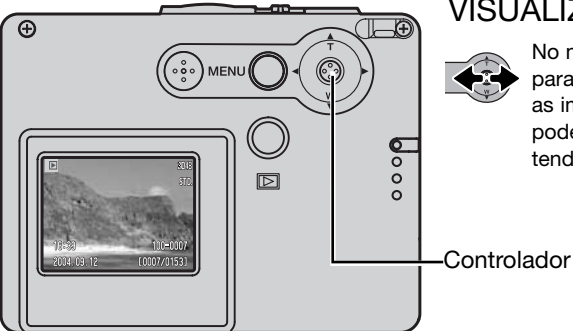

#### VISUALIZAR IMAGENS

No modo de reprodução, mova o controlador para a direita e esquerda para navegar entre as imagens no cartão memória. As imagens podem ser navegadas mais rapidamente mantendo o controlador.

#### APAGAR IMAGENS SINGULARES

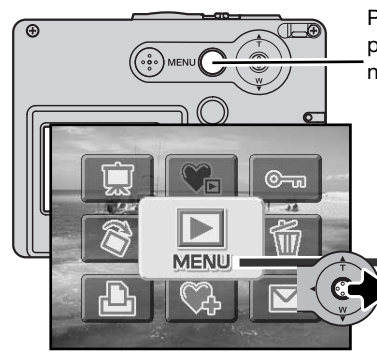

Para apagar uma imagem exibida, use o menu de reprodução principal. Pressione o botão menu para exibir o menu principal no monitor LCD.

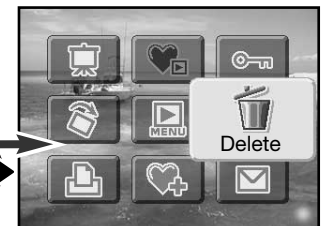

Use o controlador para seleccionar o ícone de apagar

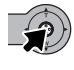

Pressione o controlador, aparecerá um ecrã de confirmação.

Mova o controlador para a esquerda e direita para iluminar "Yes." "No" cancelará a operação

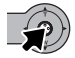

Pressione o controlador para apagar o ficheiro.

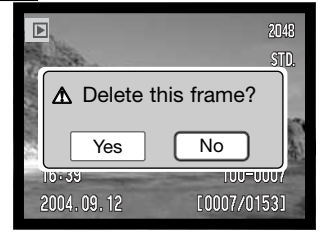

#### <span id="page-33-0"></span>EXIBIÇÃO MONITOR LCD - MODO REPRODUÇÃO

Pressionando e mantendo o controlador comuta a exibição monitor LCD entre exibição total e imagem apenas.

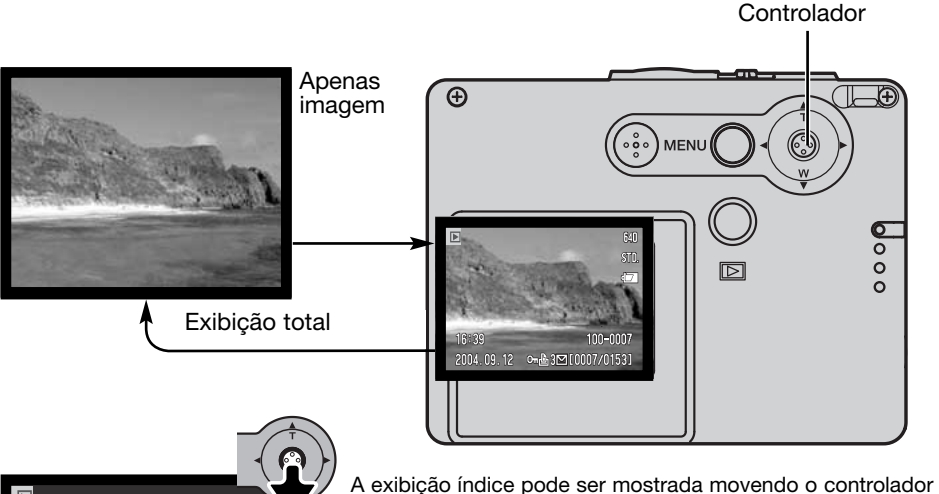

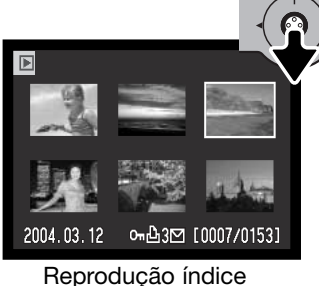

para baixo.

Na reprodução indice, puxando o controlador para a esquerda e direita desloca a moldura amarela à volta das imagens esboço. Para navegar mais depressa, mantenha o controlador sobre pressão na esquerda ou direita. Quando a imagem é iluminada com a moldura, a data de gravação, bloqueio e estado de impressão, indicador cópia e-mail e o nº de fotograma da imagem são exibidos no fundo do ecrã. Quando o controlador é movido para cima, a imagem iluminada será exibida no modo de reprodução fotograma singular.

#### <span id="page-34-0"></span>REPRODUÇÃO ALARGADA

Em reprodução de fotograma singular, uma imagem fixa pode ser ampliada até 6X em incrementos múltiplos.

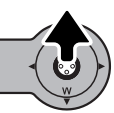

Com a imagem a ser ampliada exibida, mova o controlador para cima para activar o modo de reprodução ampliada. O grau de ampliação é exibido no monitor LCD.

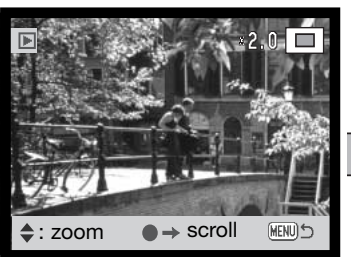

Deslocando o controlador para cima aumenta a ampliação da imagem. Deslocando para baixo diminui a ampliação da imagem.

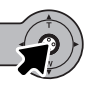

Pressionando e mantendo o controlador comuta entre mostrar o visor total ou apenas imagem.

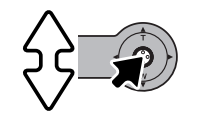

 $\rightarrow$  zoom

**HENU** 

scroll

Para nevegar a imagem, pressione o controlador. Pressionando o controlador comuta entre reprodução ampliada e ecrãs de navegação.

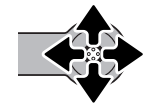

Mova o controlador para visualizar a imagem.

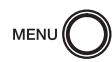

Para sair do modo de reprodução ampliada, pressione o botão menu.

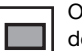

O indicador de localização no canto superior direito do monitor mostra a área da imagem em exibição.

### <span id="page-35-0"></span>EXIBIÇÃO MONITOR LCD - AVANÇADO GRAVAÇÃO - FUNCIONAMENTO AVANÇADO

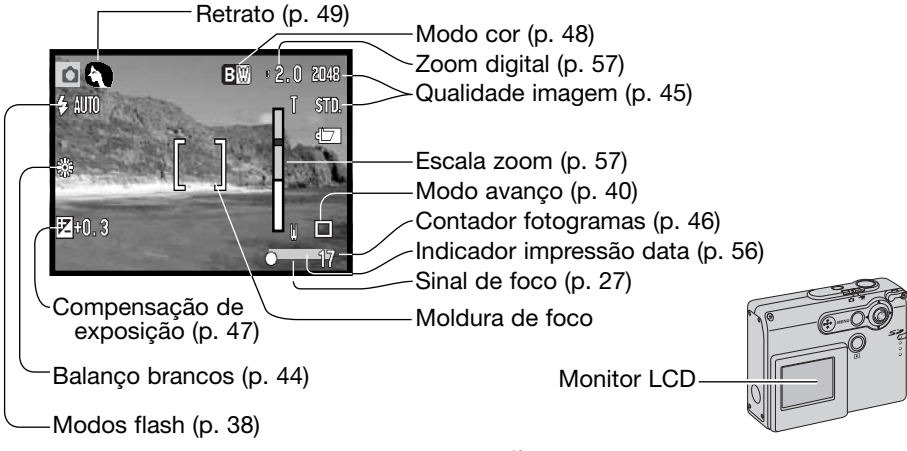

#### NAVEGAR NO MENU DE GRAVAÇÃO PRINCIPAL

Quando o botão menu é pressionado, o menu principal aparece no monitor LCD e as opções básicas do menu podem ser ajustadas. Estão disponíveis as 9 opções seguintes no menu principal do modo de gravação.

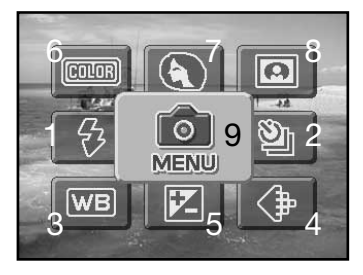

- 1. Modo flash (p. 38)
- 2. Modo avanço (p. 40)
- 3. Balanço brancos (p. 44)
- 4. Qualidade imagem (p. 45)
- 5. Compensação exposição (p. 47)
- 6. Modo cor (p. 48)
- 7. Retrato (p. 49)
- 8. Efeitos especiais (p. 50)
- 9. Menu para aceder às funções de gravação avançadas (p. 52).
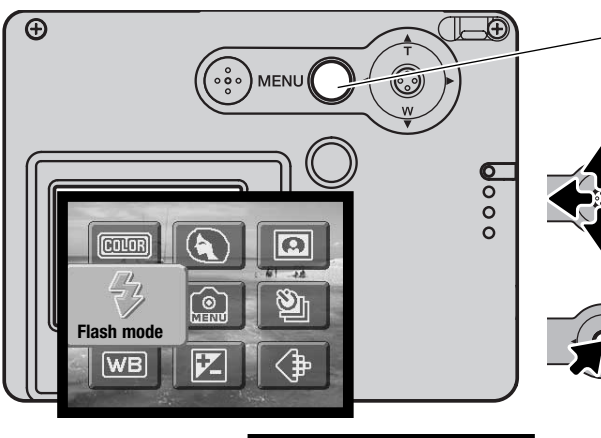

Para activar o menu principal do modo gravação, pressione o botão de menu.

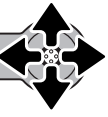

Mova o controlador na direcção para iluminar a opção do menu apropriada. Se o ícone do menu está totalmente fechado, a função menu é desactivada.

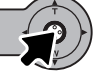

Pressione o controlador para seleccionar a opção

Mova o controlador para cima ou para baixo para seleccionar o novo

Pressione o controlador para completar a operação e aplicar o novo

ajuste ou valor.

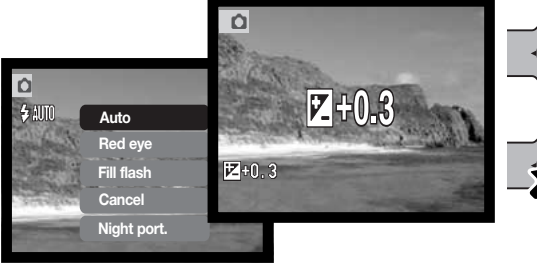

Seleccionado o ícone do menu no menu principal exibe o menu de gravação avançado onde outras opções avançadas estão disponíveis. Para navegar neste menu, veja pág. 52.

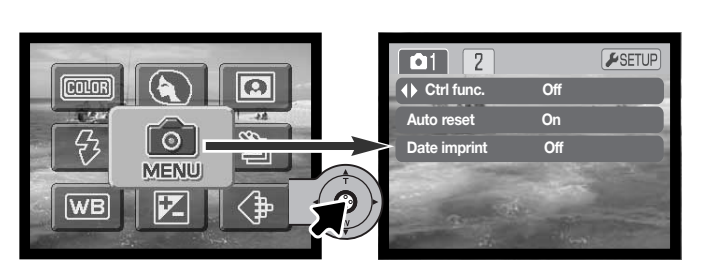

ajuste.

## MODOS DE FLASH

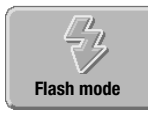

 $\overline{\mathbf{o}}$ 

 $4m$ 

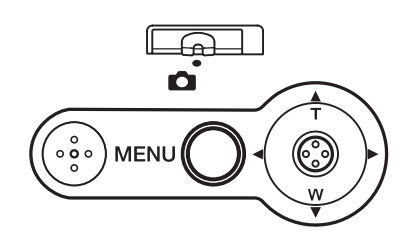

O flash pode ser usado quando capta imagens fixas. O modo de flash é ajustado com o menu principal do modo gravação (p.36). O modo de flash activo é exibido no canto superior esquerdo do monitor. Os modos de flash podem ser atribuidos ao controlador através da personalização do controlador (p.54).

Quando a câmara é desligada e

inicialização está activa (p.55), o modo de flash é reiniciado para flash automático com redução de olhos vermelhos, qualquer que tenha sido um destes dois, o último modo configurado. Enquanto o flash está em carga, o disparador fica bloqueado.

Quando fotografa um assunto a menos do que 20 cm (0.7 ft.), use o modo de flah cancelado, ver pág.39.

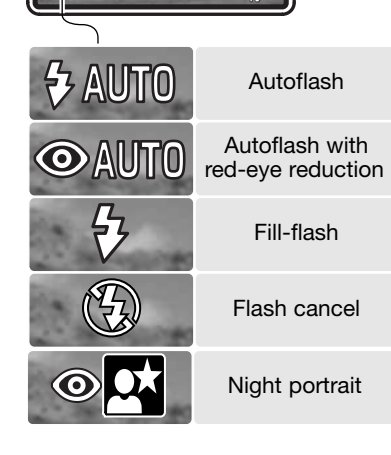

2049

STD.

**Flash auto** - o flash dispara automaticamente em situações de fraca luminosidade ou contraluz.

**Redução olhos vermelhos** - o flash dispara feixes múltiplos antes do disparo principal para reduzir o efeito de olhos vermelhos causado pela reflexão da luz pela retina. Use em situações de fraca luminosidade quando fotografa pessoas ou animais. O préflash contrai as pupilas dos olhos.

**Flash enchimento** -O flash dispara em cada exposição independentemente da quantidade de luz existente. Flash de enchimento pode ser usado para reduzir as sombras causadas pelo impacto da luz solar ou luz directa.

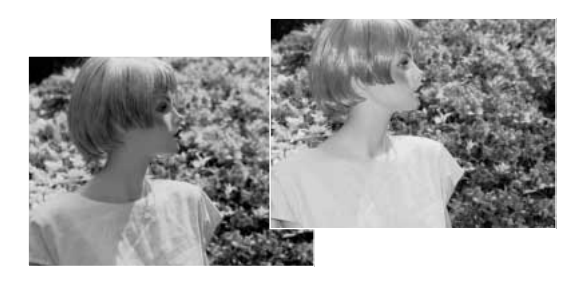

**Flash cancelado** - o flash não dispara. Use flash cancelado quando o uso do flash é proibido, luz natural é desejada para iluminar o assunto ou este se encontra fora do alcance de flash. O aviso de câmara a tremer pode aparecer quando flash cancelado é seleccionado (p. 24).

**Retrato nocturno** - para retratos com flash à noite. A câmara equilibra automaticamente o flash e o fundo. Quando fotografa pessoas, peça-lhes para não se moverem após o disparo do flash porque o obturador permanece aberto durante mais algum tempo para expôr o fundo. A função de redução de olhos vermelhos é usada com retrato nocturno. O aviso de câmara a tremer deve aparecer quando retrato nocturno é seleccionado (p.24).

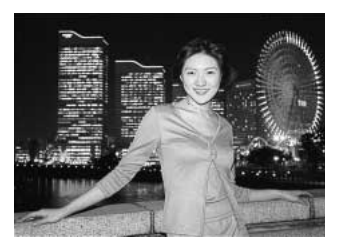

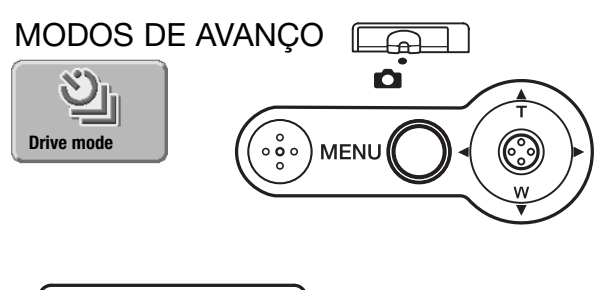

 $\mathbb{D}$ 

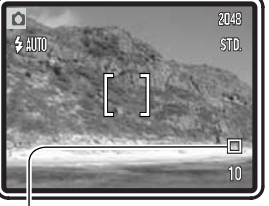

rácio e metódo de captação das imagens. Os indicadores indicando o modo de avanço seleccionado aparecem no monitor. O modo de avanço é ajustado mo nenu principal do modo gravação (p. 36). Se inicialização auto (p.55) está activa, o modo de avanço é reiniciado para avanço fotograma a fotograma quando a câmara é desligada. Os modos de avanço podem ser atribuidos ao controlador através da personalização do controlador (p.54).

Os modos de avanço controlam o

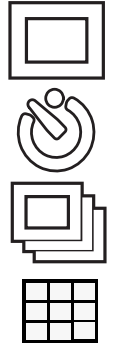

**Avanço fotograma a fotograma -** permite que apenas uma imagem possa ser captada cada vez que o botão disparador do obturador é pressionado. Esta é a configuração por defeito da câmara.

**Disparador automático -** para atrasar a libertação do disparador (p.41). Usado para auto retratos.

**Avanço contínuo -** para realizar exposições múltiplas quando o disparador do obturador é pressionado e mantido (p.42).

**Fotograma múltiplo** - para captar uma imagem composta de uma série de 9 fotogramas quando o botão disparador do obturador é pressionado uma vez (p. 43).

#### Disparador automático

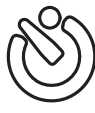

Usado para auto-retrato, o disparador automático atrasará o disparo em aproximadamente 10 segundos após a libertação do obturador. O modo de avanço disparador automático é ajustado no menu principal do modo gravação (p. 36).

Com a câmara num tripé, componha a fotografia como descrito na secção básica do funcionamento de gravação (p.25). A fixação de focagem (p.26) pode ser usada com assuntos descentrados. Pressione o botão disparador do obturador parcialmente para bloquear a exposição e focagem (1). Pressione o botão disparador do obturador totalmente para começar a contagem decrescente (2) Porque a focagem e exposição são determinadas quando o botão disparador é pressionado, não se coloque na frente da câmara quando tira uma imagem com temporizador. Confirme sempre a focagem com os sinais de focagem antes de começar a contagem decrescente (p.27).

A contagem será exibida no monitor. Durante a contagem, a lâmpada do disparador na frente da câmara (3) começará a piscar e é acompanhada de um sinal audio. Poucos segundos antes da exposição a lâmpada do disparador piscará rapidamente e fixase no momento que antecede o disparo.

Para parar a contagem decrescente, mova o controlador para cima e para baixo ou pressione o botão menu. O modo de avanço será reiniciado ao modo de avanço fotograma a fotograma após a exposição. O sinal audio pode ser desligado na secção 2 do menu configuração (p.84).

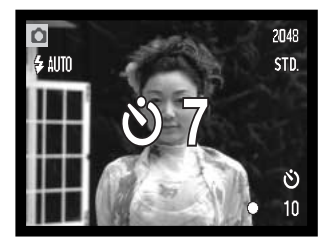

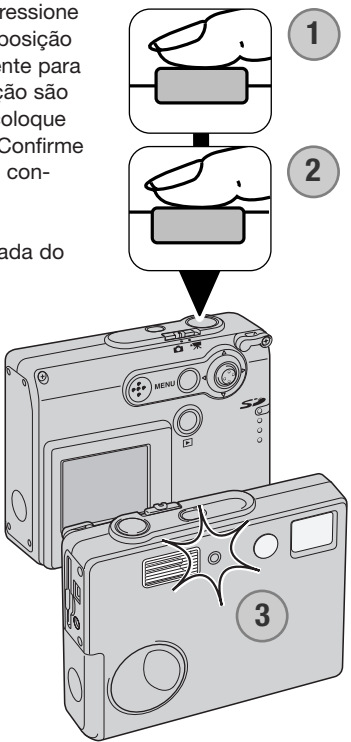

#### Avanço contínuo

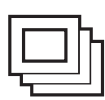

O modo de avanço contínuo permite captar uma série de imagens enquanto mantém o disparador pressionado. O número de imagens que se podem captar de uma vez e o rácio de captura dependem da configuração de qualidade da imagem. O rácio maior é de 0,8 fps. O modo de avanço contínuo é ajustado no menu principal do modo de gravação (p.36)

Componha a fotografia como descrito na secção de funcionamento gravação básico (p.25). Pressione o botão disparador parcialmente para fixar a exposição e focagem para as séries (1). Pressione a mantenha o disparador do obturador totalmente (2) para iniciar a captação das imagens.

Quando o disparador do obturador é pressionado e mantido, a câmara começará a gravar as imagens (2) até o número máximo ter sido efectuado ou o botão disparador ter sido libertado. O flash incorporado pode ser usado, mas o rácio de captação é reduzido porque o flash tem que ser recargado entre fotogramas. A impressão da data (p.56) também reduz o rácio de captação.

O nº máximo de imagens que podem ser capatdas com combinações diferentes de qualidade de imagem são as seguintes:

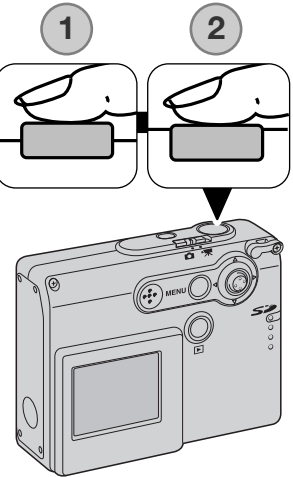

2048 X 1536 Fine: 3 2048 X 1536 Standard: 4 1600 X 1200 Standard: 6 1280 X 960 Standard: 8 640 X 480 Standard: 17

### Fotograma múltiplo

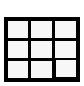

O modo de avanço fotograma múltiplo capata uma série de 9 imagens consecutivas e coloca-as um fotograma único. O modo de avanço fotograma múltiplo é configurado no menu de gravação principal (p.36).

Componha a fotografia como descrito na secção de funcionamento de gravação básico (p.25). Pressione o botão disparador do obturador parcialmente para fixar a focagem e exposição para a série (1). Pressione totalmente o disparador (2) para iniciar a série de nove fotogramas. Uma vez iniciada a série, o disparador pode ser libertado; a câmara continuará a realizar as fotografias até que sejam captados os 9 fotogramas.

O flash não pode ser usado e é cancelado automaticamete. Devido aos limites de velocidade de obturação neste modo as imagens podem ficar sub expostas em situações de fraca luminosidade. O zoom digital está inactivo. A dimensão pixel ajustada na opção menu de qualidade de imagem refere-se à área total das nove imagens e não ao formato de cada esboço individualmente.

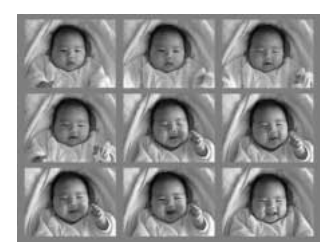

## BALANÇO BRANCOS

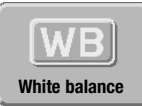

O balanço de brancos é a disponibilidade da câmara para tornar neutros diferentes tipos de luz. O efeito é semelhante a seleccionar película para luz diurna ou tunsgesteno, ou usar filtros de compensação de cor em fotografia convencional. Um ajuste automático e quatro ajustes pré-programados estão disponíveis com

gravação de imagem fixa e gravação vídeo. A configuração de brancos é realizada no menu de gravação principal (p.36) ou no modo de gravação vídeo (p.61). Quando reinicialização auto está activa (p.55) o balanço de brancos será reiniciado para automático quando a câmara é desligada. O balanço de brancos pode ser atribuido ao controlador através da personalização do controlador (p.54).

O balanço de brancos automático compensa a temperatura de cor de uma cena. Na maioria dos casos, a configuração auto balança a luz ambiente e cria bonitas imagens, mesmo sob condições de luz variadas. Quando o flash incorporado é utilizado, o balanço de brancos é fixo para a temper-

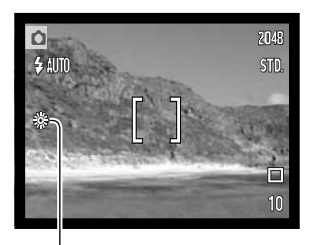

atura de cor do flash.

Deve configurar os parâmetros do balanço de brancos antes de realizar a fotografia. Quando um dos ajustes é seleccionado, o indicador correspondentes é exibido no monitor LCD; o efeito é vísivel de imediato no monitor. Para gravar em ambientes iluminados fixe o flash em flash cancelado (p.39). O flash incorporado pode ser usado com parâmetros de balanço de brancos pré configurados, mas criará um aspecto rosado ou azulado com configurações fluorescente e tungsténio. O flash é balanceado com a luz diurna e produzirá resultados excelentes com as configurações para luz do dia e nublado.

**Diurno -** Para assuntos exteriores e iluminados com luz solar

**Nublado -** Para cenas com exteriores nublados

**Tungesteno -** Para luz incandescente: lâmpadas de filamentos

**Fluorescente -** Para luz fluorescente: luz de tectos de escritórios

### QUALIDADE IMAGEM

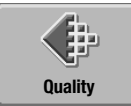

A qualidade de imagem deve ser configurada antes de realizar as fotografias. Estão disponíveis 5 modos de qualidade de imagem: 2048 x 1536 Fine, 2048 x 1536 Standard, 1600 x 1200 Standard, 1280 x 960

Standard e 640 x 480 Standard. A qualidade de imagem está baseada em dois factores: formato de imagem e compressão. Alterações são exibidas no monitor LCD. A Qualidade de imagem é configurada no menu de gravação principal, ver página 36.

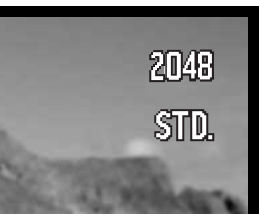

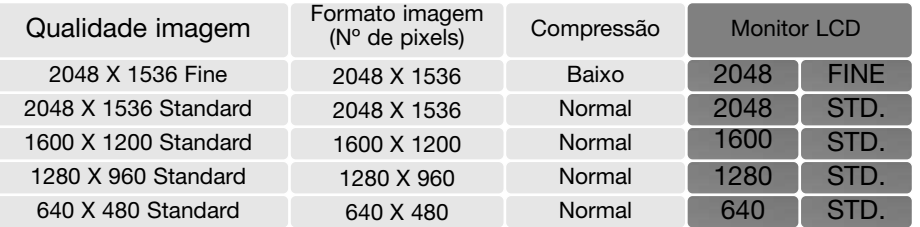

O nº na opção de qualidade de imagem refere-se à dimensão vertical e horizontal pixel da imagem. Quanto maior for o número de pixels maior é o tamanho do ficheiro. Escolha o formato de imagem com base no uso final da imagem. Imagens mais pequenas serão mais práticas para páginas web, atendendo a que imagens maiores produzem impressões de maior qualidade.

Todas as imagens são comprimidas e gravadas como ficheiro JPEG. O rácio de compressão é indicado por "FINE" e "STD" (standard). Imagens finas têm um rácio de compressão menor e um formato de ficheiro maior. Standard é suficiente para o uso normal.

Se a qualidade de uma imagem é alterada, o contador de fotogramas exibirá o nº aproximado de imagens que podem ser gravadas nesse ajuste no cartão de memória instalado. Um cartão de memória pode conter imagens com diferentes qualidade de imagem. O número de imagens que podem ser gravadas num cartão de memória é determinado pelo formato do cartão e o formato do ficheiro de imagens. O formato de ficheiro é habitualmente determinado pela cena; alguns assuntos podem ser mais comprimidos do que outros.

### Contador de fotogramas e Capacidade de cartão de memória

O contador de fotogramas indica o número aproximado de imagens que podem ser armazenadas no cartão com os ajustes de qualidade da câmara. Se os ajustes são alterados, o contador de fotogramas ajusta de acordo. Porque o contador usa formatos de ficheiro aproximados, a imagem tirada actualmente pode não alterar o contador ou pode diminuir numa unidade. Quando o contador exibe zero, indica que não podem ser captadas mais imagens naquele ajuste de qualidade. Alterando os ajustes pode permitir gravar mais imagens no cartão.

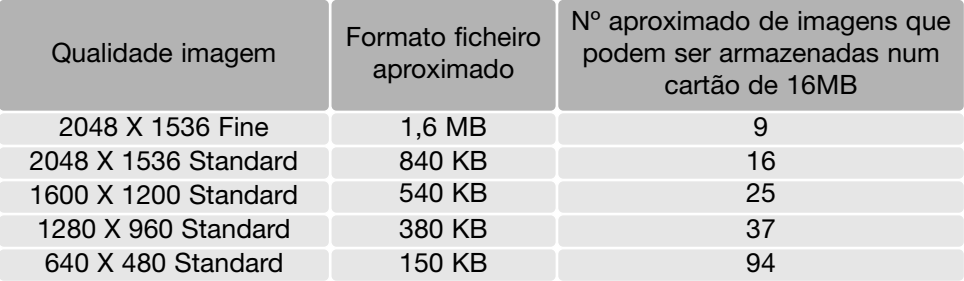

# COMPENSAÇÃO DE EXPOSIÇÃO

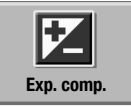

A exposição da câmara pode ser ajustada para tornar a imagem final mais clara ou escura em ±2Ev em incrementos de 1/3 com imagens fixas e gravação vídeo. Quando reinicialização auto (p.55) está activa, a compensação de exposição é ajustada no menu principal do modo gravação (p.36) ou modo de gravação vídeo

(p.61). A função de compensação de exposição pode ser atribuida ao controlador através da personalização do controlador (p.54).

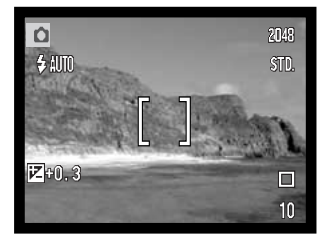

A compensação de exposição deve fazer-se antes de captar a imagem. Quando se fixa a compensação de exposição,o valor da compensação é exibido no monitor junto ao indicador de compensação de exposição. Quando ajusta valor diferente de 0.0, o indicador de compensação de exposição será exibido no monitor LCD como um aviso.

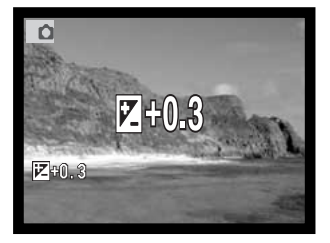

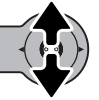

Mova o controlador para cima e para baixo para ajustar o valor da compensação de exposição.

O monitor LCD exibirá o indicador e o valor de compensação de exposição. A alteração na exposição é visível na imagem real.

### MODOS DE COR

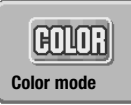

Cor, preto e branco, sépia, posterização e foco-suave, são os ajustes disponíveis. O modo cor é configurado no menu principal do modo de gravação (p.36) ou modo gravação vídeo (p.61).

Foco suave não pode ser seleccionado no modo gravação vídeo ou usado com efeitos especiais, avanço contínuo ou fotograma múltiplo.

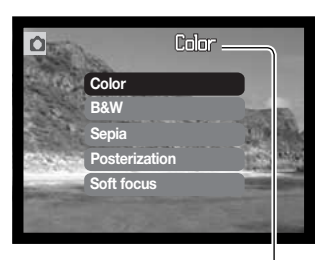

A opção de cor deve ser configurada antes da imagem ser captada. Quando os ajustes de cor, preto e branco, sépia ou posterização é iluminado, o efeito é imediatamente visível no monitor. Excepto para o modo de cor, um indicador é exibido no monitor LCD para indicar o ajsute activo.

Quando reinicialização auto (p.55) está activa, o ajuste será reiniciado para cor quando a câmara é desligada.

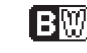

**Preto e branco** - imagem monocromática neutral

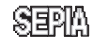

**Sepia** - imagem monocromática tom quente

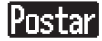

**Posterização** - imagens de alto contraste exagerado

Staffe **Foco suave** - imagens com brilho suave à volta de pontos de luz

### RETRATO

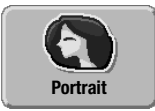

Em retrato, a câmara é optimizada para reproduzir tons de pele mais naturais e ligeiro desfoque do fundo. Retrato pode ser configurado no menu de gravação principal (p.36).

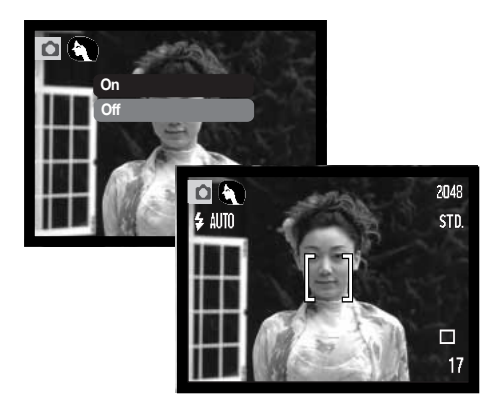

Um indicador é exibido no monitor LCD para indicar que o modo de retrato está activo.

Quando reinicialização auto está activa (p. 55), o modo retrato é cancelado quando a câmara é desligada.

## EFEITOS ESPECIAIS

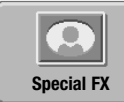

A opção de efeitos especiais no menu principal adiciona molduras e quadros às imagens ou combina duas imagens lado a lado. As funções menu pedidos devem ser configurados seleccionando o ícone de efeitos especiais no menu. Uma vez iniciada a rotina de efeitos especiais, as funções do menu não podem ser alter-

adas até a operação estar finalizada. Os modos de avanço contínuo e fotograma múltiplo são temporariamente ajustados para fotograma a fotograma.

### Adicionar uma moldura ou quadro

Uma imagem pode ser captada com uma moldura ou quadro usando a opção de efeitos especiais no menu de gravação principal (p. 36).

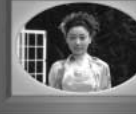

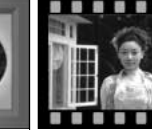

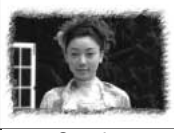

Moldura 1 Moldura 2 Quadro

Após o ícone de efeitos especiais estar seleccionado, um menu é exibido com as opções de efeitos especiais. Mova o controlador para cima e ara baixo para seleccionar a opção apropriada (1). À medida que cada opção é iluminada, o moldura de fundo ou quadro altera de acordo .

Pressione o controlador para seleccionar a opção iluminada (2). Pressionando o botão menu cancela a operação: a imagem real é exibida.

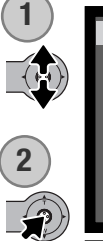

Componha o assunto dentro da moldura ou quadro. Tire a fotografia como descrito na secção de gravação básica (p. 25).

O processamento inicia após libertação do disparador. O tempo de processamento depende do modo de qualidade de imagem. Quando finalizado, a imagem real é exibida.

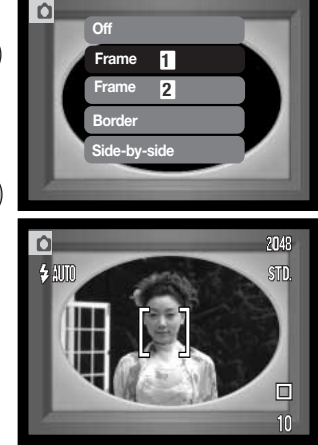

### Criação de imagens lado a lado

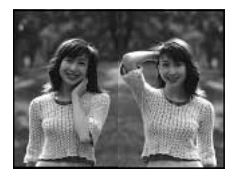

Duas imagens podem ser captadas lada a lado usando a opção de efeitos especiais no menu de gravação principal (p. 36).

**2**

**1**

Após o ícone de efeitos especiais estar seleccionado, um menu é exibido com opções de efeitos especiais. Mova o controlador para cima e para baixo para seleccionar opção lado a lado (1). Pressione o controlador para seleccionar a opção iluminada (2). Pressionando o botão menu cancela a operação; a imagem real standard é exibida.

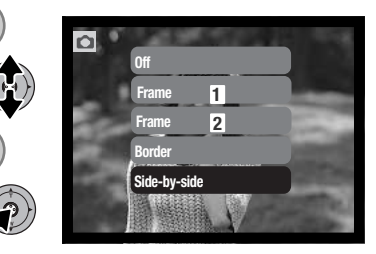

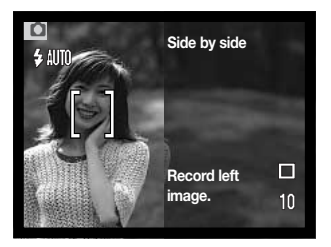

Componha a fotografia na metade esquerda da imagem real. Colque coloque o assunto dentro da moldura de foco, de seguida tire a fotografia como descrito na secção de gravação básico (p. 25).

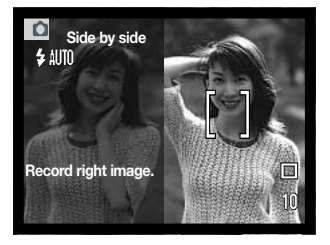

A primeira imagem é exibida à esquerda e a imagem real à direita. Coloque o assunto dentro da moldura de foco, de seguida tire a fotografia como descrito na secção de gravação básico para completar a operação.

O processamento inicia após a libertação do obturador. Quando finalizado, a imagem real é exibida.

### NAVEGAR NO MENU DE GRAVAÇÃO AVANÇADO

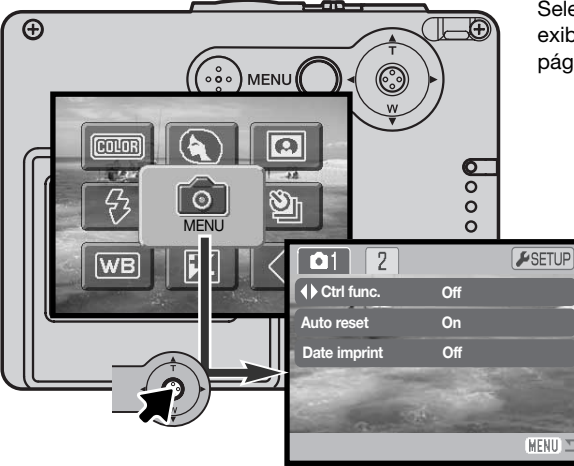

Seleccionando o ícone no menu principal exibe o menu de gravação avançado. Ver pág. 36 para navegar no menu principal.

> Navegar no menu avançado é simples. Puxe o controlador na direcção de para mover o cursor e alterar ajustes no menu. Pressionando o controlador selecciona as opções do menu e introduz os ajustes.

**MENU** 

Para activar o menu principal do modo gravação, pressione o botão de menu.

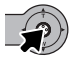

Com o ícone do menu seleccionado, pressione o controlador para entrar no menu de gravação avançado.

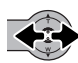

O separador 1 na parte superior do menu será iluminado. Mova o controlador para a esquerda e direita para iluminar o separador do menu apropriado. Os menus alteram de acordo com os separadores iluminados.

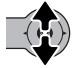

Quando o menu desejado é exibido, mova o controlador para cima e para baixo para nevegar através das opções. Ilumine a opção cujos ajustes prende alterar.

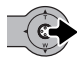

Com a opção de menu a ser alterado iluminado, mova o controlador para a direita, os ajustes serão exibidos com o ajuste actual iluminado. Para voltar às opções de menu, mova o controlador para a esquerda.

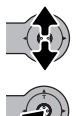

Mova o controlador para cima e para baixo para iluminar o novo ajuste.

Pressione o controlador para seleccionar o ajuste iluminado.

Uma vez o ajuste seleccionado, o cursor voltará às opções de menu e o novo ajuste será exibido. Pode continuar a realizar alterações. Para voltar ao modo gravação, pressione o botão menu.

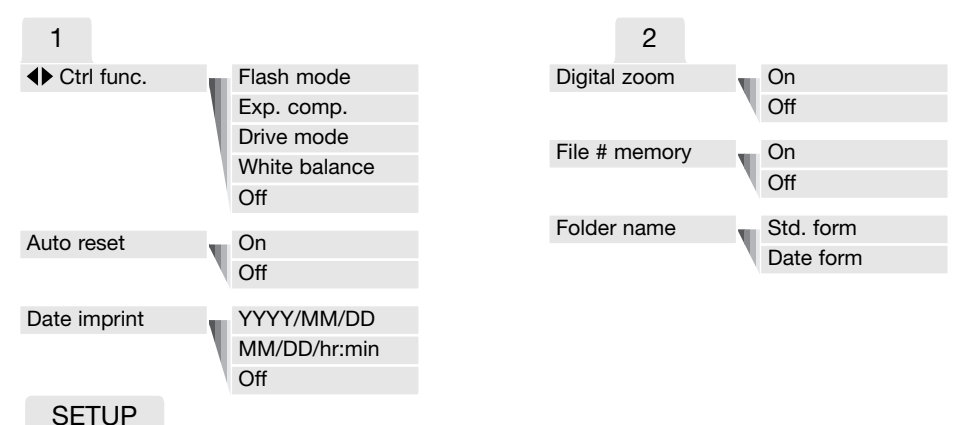

Pressionando o controlador com o separador setup iluminado abre o menu de configuração (p.78).

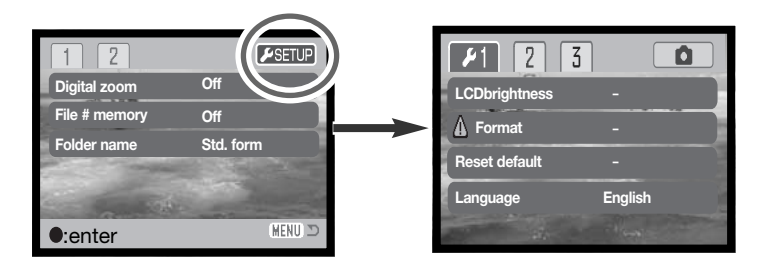

# PERSONALIZAÇÃO CONTROLADOR

Balanço de brancos, modo de avanço, compensação de exposição ou modo de flash podem ser ajustadas com o controlador. A função atribuida ao contolador é seleccionada na secção 1 do menu de gravação avançado (p.52). O ajuste por defeito é nenhuma função. As funções balanço de brancos, compensação exposição e opções off afectam o modo de gravação vídeo.

Seleccione a opção do controlo de função na secção 1 do menu de gravação avançado. Seleccione a função a ser atribuida com o controlador (1). Pressione o controlador para ajustar a função (2).

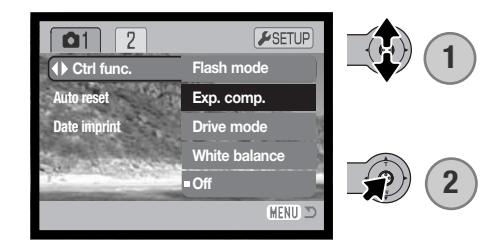

A função seleccionada pode ser alterada movendo o controlador para a esquerda ou direita no modo de gravação. Alterações são configuradas automaticamente após 5 segundos ou quando outro botão da câmara é pressionado.

Consulte as secções apropriadas para informação sobre modo de avanço (p. 40), balanço brancos (p. 44), modo de flash (p. 38) e compensação exposição (p.47).

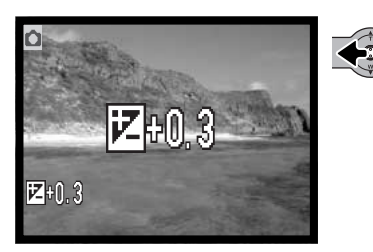

### REINICIALIZAÇÃO AUTO

Quando reinicialização auto está activa, as funções seguintes são reiniciadas quando a câmara é desligada. Esta função pode ser desactivada na secção 1 do menu de gravação avançado (p. 52).

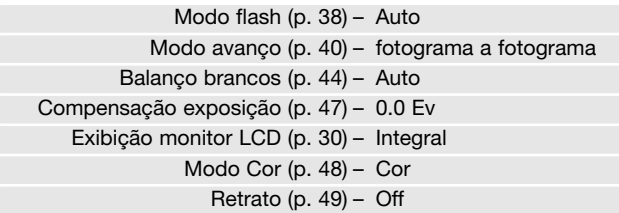

O modo de flash é reiniciado para flash automático ou flash automático com redução de olhos vermelhos qualquer que tenha sido um dos dois modos usado em último lugar. Modo exposiçãp, exibição monitor LCD e modo cor também são reiniciados no modo de gravação vídeo.

# IMPRESSÃO DATA

A data e hora da gravação pode ser impressa directamente na imagem. A função de impressão deve ser activada antes de a fotografia ser tirada. Uma vez activada a data permanece até a função ser reiniciada, uma barra amarela é exibida por trás do contador de imagens no monitor para indicar que a função está activa.

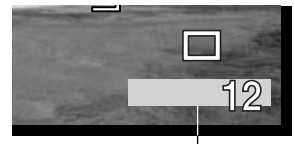

Indicador impressão Data

A impressão data é activada na secção 1 do menu de gravação

avançada (p.52). A impressão data tem duas opções. A opção A AAA/MM/DD imprime a data. A opção MM/DD/hr:min imprime o mês, dia e hora de gravação.

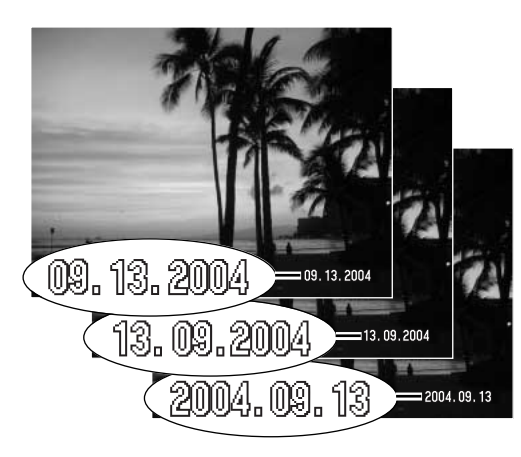

A data será impressa no canto inferior direito da imagem quando visionada na horizontal. É impressa directamente na fotografia sobre a informação escrita na imagem. A data pode ser impressa em três formatos: ano/mês/dia, mês/dia/ano e dia/mês/ano. A data e formato data são configurados na secção 3 custom do menu modo de configuração(p. 86).

#### **Notas**

Cada vez que uma imagem é gravada, ela é armazenada como exig tag que conte a data e hora de gravação assim como informação sobre as condições de disparo. Esta informação pode ser visualizada com a câmara no modo reprodução ou num computador com o software DiMAGE Viewer.

# ZOOM DIGITAL

O zoom digital é activado na secção 2 do menu de gravação avançado (p. 52). O zoom digital amplia o rendimento da posição telefoto do zoom óptico em 4X em incrementos múltiplos. Quando o zoom digital é activado, a escala de zoom inclui tanto o alcance do zoom digital como do zoom óptico. Apesar das imagens gravadas com zoom digital estarem interpoladas para ajustar o formato de qualidade de imagem, poderá existir alguma perda de qualidade para imagens tiradas com zoom digital pode ser evidente; quanto maior é a energia do zoom digital menor é a qualidade da imagem.

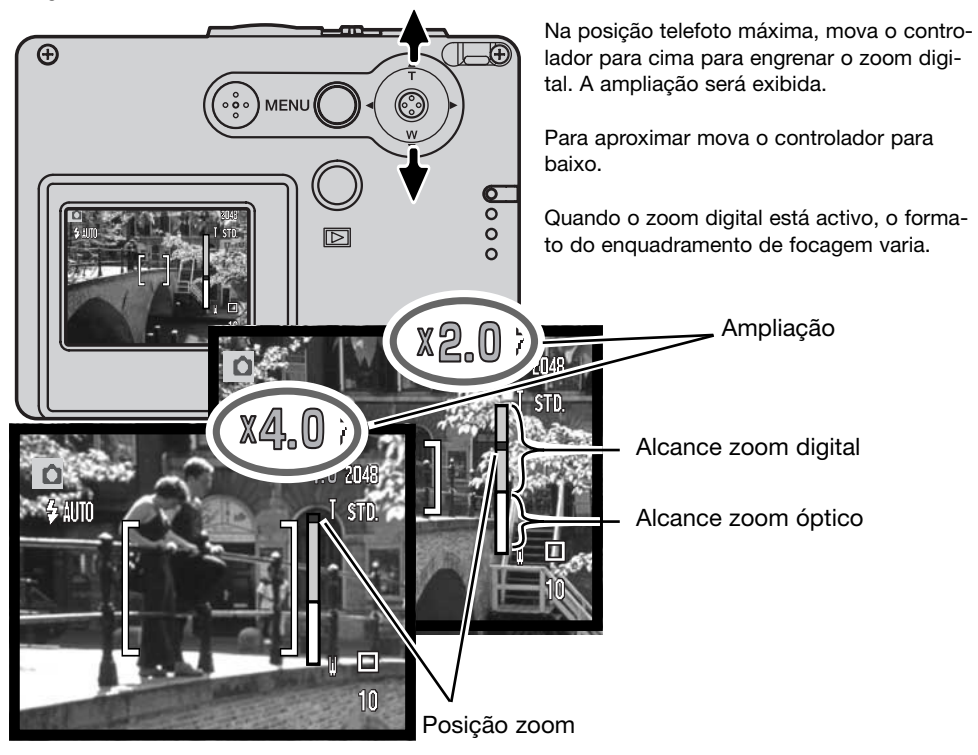

### Memória (#) número ficheiro

Ao seleccionar a memória de um número de ficheiro quando um novo ficheiro é criado, o 1º a ser memorizado no arquivo terá o número a seguir ao último arquivado. Se a opção de memória de número de ficheiro está desactivada, o número do ficheiro de imagem será de 0001. A memória do número de ficheiro é activada na secção 2 do menu de gravação avançado (p.52).

Se a memória do nº de ficheiro está activa e o cartão é substituido, o 1º ficheiro gravado no novo cartão terá o nº a seguir ao do último ficheiro gravado no cartão anterior sempre que o cartão novo não contenha uma imagem com um nº de ficheiro maior. Nesse caso o nº ficheiro de imagem será o seguinte ao do nº maior do ficheiro no cartão.

### NOME ARQUIVO

Todas as imagens gravadas são guardadas em arquivos no cartão de memória. Os ficheiros podem ter dois tipos de nomes: standard e data O formato do nome Arquivo é seleccionado na secção 2 do menu de gravação avançado(p.52).

Os ficheiros standard tem um nome com oito caracteres. O ficheiro inicial é chamado de 100KM015. Os primeiros três digitos indentificam o nº de série do ficheiro, que será aumentado em 1 cada vez que um novo ficheiro é criado. As duas letras seguintes referem-se a Konica Minolta e os últimos 3 números identificam a câmara usada, 015 indica a DiMAGE X31.

O nome para o arquivo data também começa um número de série com três digitos e é seguido por um registo para o ano, dois registos para o mês e dois registos para o dia: 101YMMDD. A pasta 10140915 foi criada em 15 de Setembro de 2004.

Com o formato de ficheiro de data seleccionado, quando uma imagem é gravada é criado um novo ficheiro com a data do dia. Todas as imagens gravadas naquele dia serão colocadas no ficheiro. Imagens gravadas em dias diferentes serão colocadas noutro ficheiro com a data correspondente. Se a função de memória de número de ficheiro está desactivada, quando um novo ficheiro é criado, o nº de série no nome ficheiro imagem é reiniciado para 0001. Se a função está activa, o número de série será maior em uma unidade ao da última imagem gravada. Para mais informações consulte a pág 94.

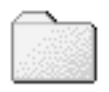

100KM015 (Standard)

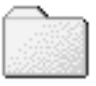

10140915 (Data)

# REPRODUÇÃO INSTANTÂNEA

Imagens fixas podem ser previsualizadas imediatamente após serem captadas. Simplesmente continue a manter pressionado o botão disparador após tirar a fotografia para exibir a imagem no monitor. Liberte o botão disparador para finalizar a reprodução.

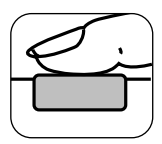

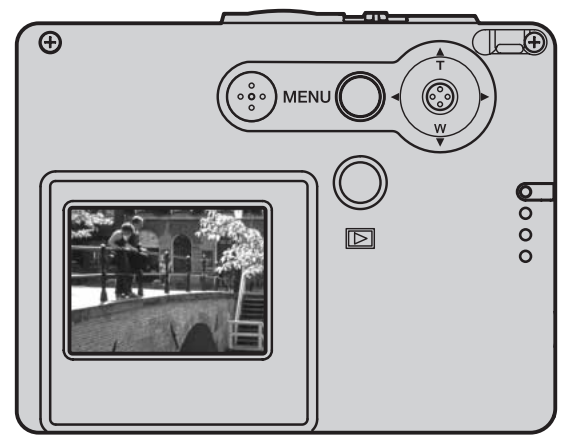

# GRAVAÇÃO VÍDEO

Esta câmara pode gravar vídeo digital sem som. O tempo total de gravação varia com o formato de imagem e a capacidade do cartão, veja a secção de navegação no menu de gravação vídeo principal na pag. 61. Na gravação vídeo algumas funções podem ser usadas outras são desactivadas, veja pág. 62.

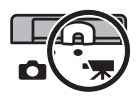

Ajuste o comutador do modo de gravação para a posição de gravação vídeo

Antes de gravar, o contador de fotogramas mostra o tempo de gravação máximo disponível para o próximo clip.

Coloque o assunto no enquadramento de focagem e pressione parcialmente o botão disparador do obturador para fixar a focagem (1). Pressione o disparador do obturador para começar a gravar (2).

A câmara continuará a gravar até esgotar o tempo de gravação ou o botão disparador ser pressionado de novo.

Durante a gravação a focagem é bloqueada e o zoom óptico está desactivado. Contudo um passo de zoom digital 4X pode ser ajustado movendo o controlador para cima e para baixo.

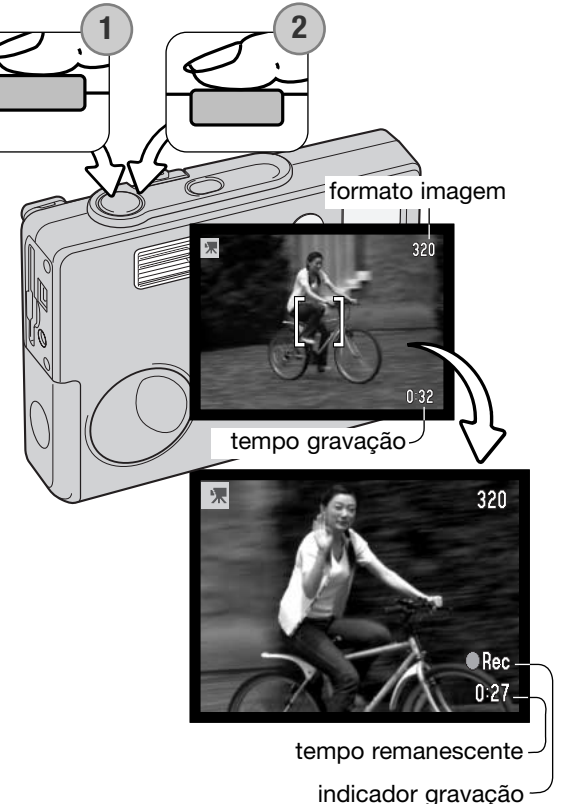

# NAVEGAR NO MENU DE GRAVAÇÃO VÍDEO PRINCIPAL

Quando o botão de menu é pressionado o menu vídeo principal aparece no monitor LCD. As 4 opções seguintes estão disponíveis.

- 1.Formato imagem (320X240 / 160X120)
- 2.Compensação exposição
- 3.Balanço brancos
- 4.Modo Cor

Seleccionando o ícone de configuração localizado no centro do menu abre o menu de configuração.

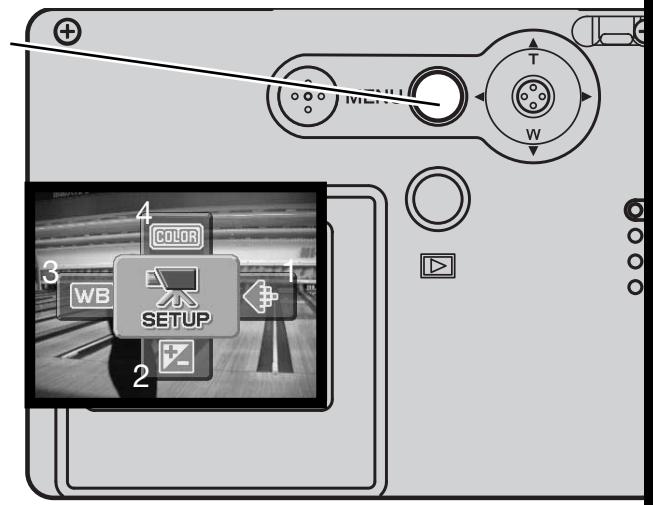

O formato de imagem tem dois ajustes, 320X240 e 160X120. O formato de imagem não só afecta a resolução da imagem vídeo como também altera o comprimento máximo do clip de vídeo. O tempo de gravação é apenas limitado pela capacidade do cartão de memória. Um cartão de 16 MB pode conter cerca de 47 segundos de vídeo digital gravado com 320 X 240 ou 189 segundos com 160 X 120.

Para mais informação sobre balanço de brancos (p-44), modo cor e compensação de exposição (p.47), ver as respectivas secções do modo de gravação. Excepto para formato de imagem, qualquer alteração realizada também afectará o modo de gravação.

Para activar o menu principal do modo vídeo, pressione o botão menu.

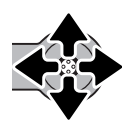

Mova o controlador para iluminar as opções de menu apropriadas.

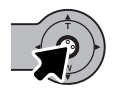

Pressione o controlador para exibir as opções de ajuste.

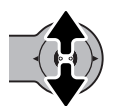

Mova o controlador para cima e para baixo até o ajuste desejado estar seleccionado.

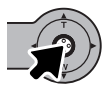

Pressione o controlador para aplicar o aiuste.

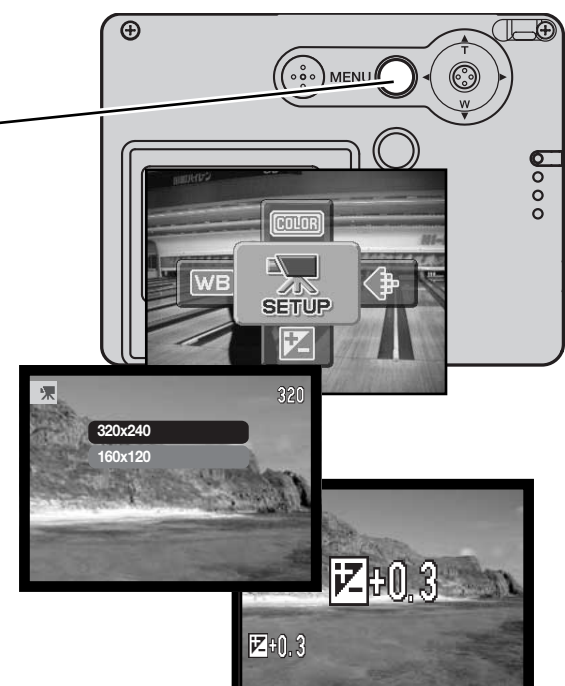

# NOTAS SOBRE GRAVAÇÃO VIDEO

Na gravação vídeo, algumas funções podem ser usadas, algumas fixas, outras desactivadas, Exposição, formato de imagem, balanço de brancos e modo de cor podem ser alteradas com o menu vídeo; modo cor foco suave não está disponível. O zoom óptico e o zoom digital estão activos. Pressionando e mantendo o controlador comuta entre exibição total e apenas imagem real. O flash está inactivo. Vídeos não podem ser gravados quando o aviso vermelho de pilha fraca é exibido.

A velocidade de escrita do cartão de memória em uso pode prematuramente finalizar a gravação de um clip de vídeo.

# REPRODUÇÃO - FUNCIONAMENTO AVANÇADO

Descrições de funções básicas são descritas nas páginas 32 a 35. Esta secção cobre como reproduzir vídeo clips assim como as funções avançadas do menu reprodução.

## REPRODUÇÃO VÍDEO

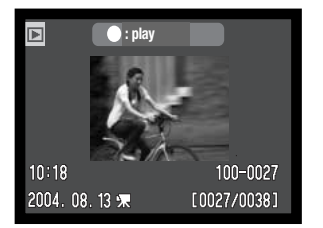

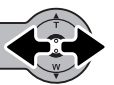

Mova o controlador para a esquerda e direita para exibir o vídeo.

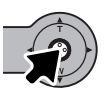

Pressione o controlador para reproduzir o clip exibido.

Movie file

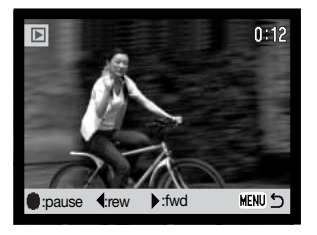

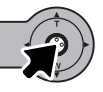

Pressione o controlador para parar o vídeo(pausa); pressione de novo o controlador para continuar a reprodução.

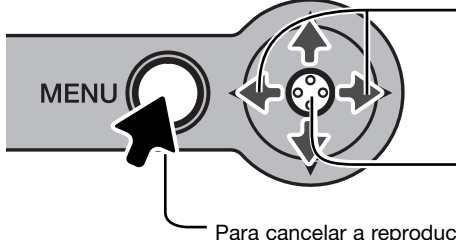

Durante a reprodução, movendo o controlador para a esquerda e direita rebobina e avança a gravação.

Pressione e mantenha o controlador para visualizar o vídeo com ou sem barra guia.

Para cancelar a reprodução, pressione o botão menu.

## NAVEGAR NO MENU REPRODUÇÃO PRINCIPAL

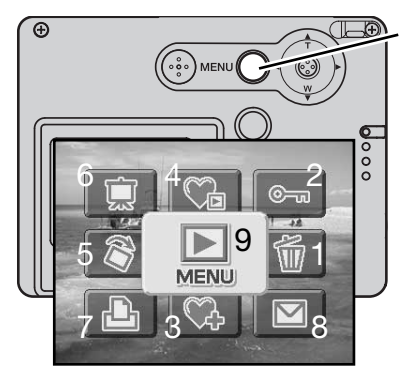

Com o modo reprodução activado, pressionar o botão de menu exibe o menu de reprodução principal. Estão disponíveis nove opções:

- **1. Apagar -** apagar uma imagem exibida (p.68)
- **2. Bloqueio** bloqueio de uma imagem exibida (p.69)
- **3. Adic. favoritos**  para adicionar uma imagem favorita à memória da câmara (p.70)
- **4. Ver favoritos**  para visualizar os favoritos (p.71)
- **5. Rotação** para rodar uma imagem exibida (p.74)
- **6. Ajustar DPOF** para criar um ficheiro DPOF (p.74)
- **7. Cópia E-mail** para copiar uma imagem exibida para reformatar para enviar por e-mail (p.77)
- **8. Menu** para aceder às funções de reprodução avançada (p.65).

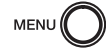

Para activar o menu reprodução principal pressione o botão menu.

Mova o controlador na direcção para iluminar a opção desejada. Se o ícone do menu está fechado a função do menu é desactivada.

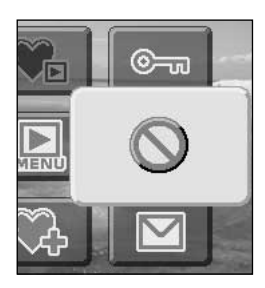

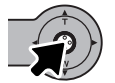

Pressione o controlador para seleccionar a opção.

Consulte as secções seguintes para informação sobre as opções do menu e seus ajustes.

# NAVEGAR NO MENU REPRODUÇÃO AVANÇADO

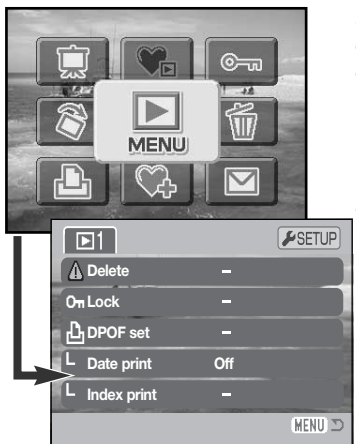

Seleccionando o ícone menu no menu primcipal exibe o menu de reprodução avançado para aceder às funções de reprodução avançada. Ver pág. seguinte para opções do menu.

Navegar no menu é simples. Puxe o controlador na direcção para mover o cursor no menu e alterar ajustes. Pressionando o botão central do controlador selecciona o menu e introduz ajustes.

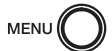

Active o menu principal do modo de reprodução pressionando o botão menu.

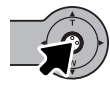

Com o ícone do menu seleccionado, pressione o controlador para abrir o menu.

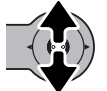

Mova o controlador para cima e para baixo através das opções do menu. Ilumine a opção cujos ajustes precisam ser alterados.

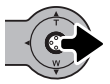

Com a opção do menu a ser alterado iluminada, mova o controlador para a direita; os ajustes serão exibidos com o ajuste actual iluminado. Para voltar às opções do menu, mova o controlador para a esquerda.

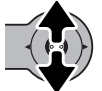

Mova o controlador para cima e para baixo para iluminar o novo ajuste.

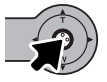

Pressione o controlador para seleccionar o ajuste iluminado.

Uma vez seleccionado um ajuste, o cursor voltará ao menu de opções e o novo ajuste será exibido. Pode continuar a realizar ajustes. Para voltar ao modo reprodução, pressione o botão de menu.

### Opções do Menu no Modo de Reprodução

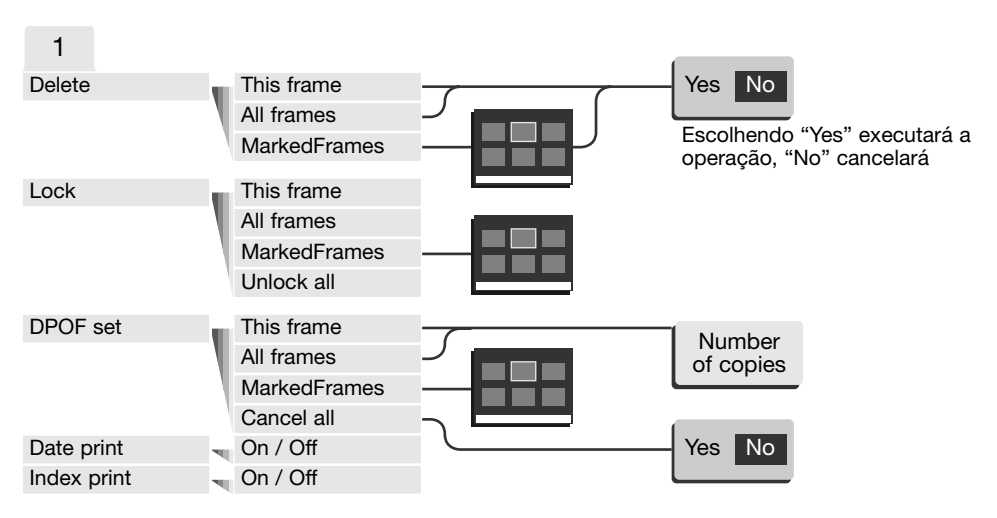

Consulte as secções seguintes para descrição das opções de menu e ajustes.

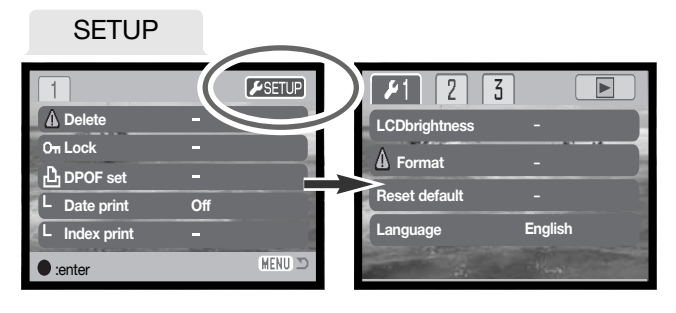

Pressionando o controlador com o separador "setup" iluminado abre o menu de configuração (p.78).

# ECRÃ SELECÇÃO FOTOGRAMA

Quando um ajuste de fotogramas marcados é escolhido no menu, o ecrã de selecção de fotograma aparecerá. Este ecrã permite que ficheiros de imagens múltiplas sejam escolhidos.

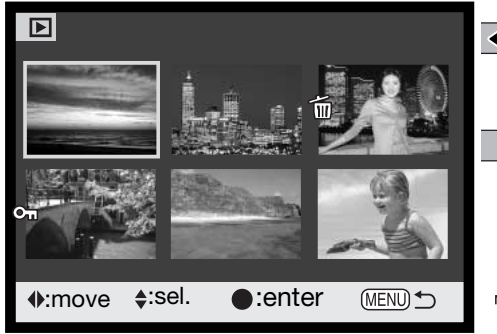

Puxando o controlador para a esquerda e direita move a moldura amarela para a imagem a seleccionar.

Movendo o controlador para cima selecciona o fotograma; quando seleccionado um indicador aparacerá perto da imagem. Movendo o controlador para baixo anula a selecçao removendo o indicador.

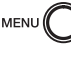

പ്പെ

O botão menu cancela o ecrã e qualquer operação feita.

A chave indica que a imagem está bloqueada ou seleccionada para bloqueio.

O indicador de caixa do lixo mostra que a **III** imagem está seleccionada para apagar.

O indicador de impressora mostra a imagem seleccionada para impressão DPOF O número de cópias é mostrado à direita.

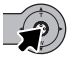

Pressione o controlador para completar a operação.

Os indicadores devem ser exibidos à direita de cada uma das imagens índice para indicar ficheiros vídeo e cópia Email.

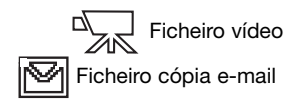

## APAGAR FICHEIROS DE IMAGEM

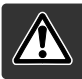

Apagar elimina permanentemente os ficheiros. Uma vez apagados não mais podem ser recuperados.

Antes de um ficheiro ser apagado, surge um ecran de confirmação; escolhendo "Yes" executa a operação, "No" cancelará a operação.

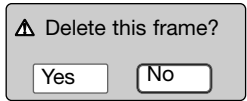

### Apagar uma imagem singular

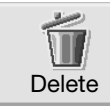

Uma imagem única exibida ou iluminada no monitor pode ser apagada com o menu de reprodução principal (p. 64).

#### Apagar várias ou todas as imagens

Um, vários ou todos os ficheiros no cartão de memória podem ser apagados no menu de reprodução avançado (p. 65). A opção apagar do menu avançado apresenta três ajustes:

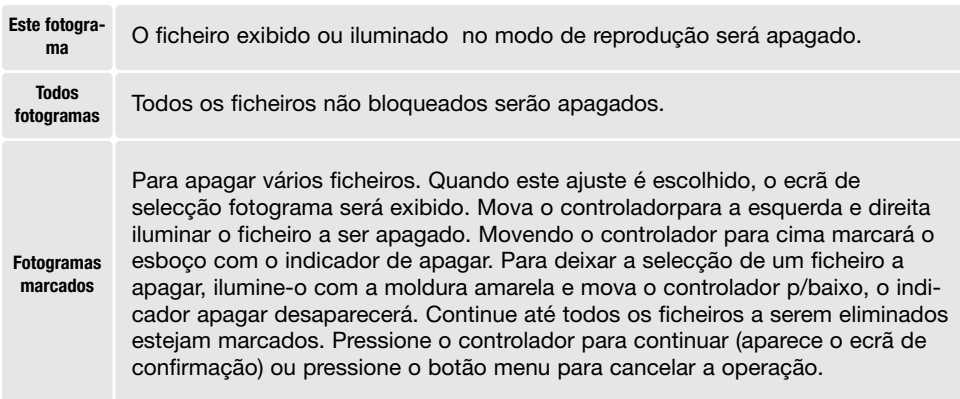

A função de apagar só elimina ficheiros não bloqueados. Se um ficheiro está bloqueado deve ser desbloqueado antes de ser apagado.

# BLOQUEAR FICHEIROS IMAGEM

As imagens podem ser bloqueadas para prevenção de serem apagadas com o menu de reprodução avançado. Contudo, a função de formatação (p. 82) apagará todos os ficheiros no cartão de memória quer estejam bloqueados ou não. Imagens importantes devem ser bloqueadas.

### Bloquear uma imagem singular

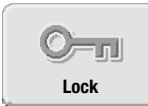

Uma imagem única exibida ou iluminada no monitor pode ser bloqueada com o menu de reprodução (p. 64). Ficheiro bloqueado pode ser desbloqueado pela mesma operação.

#### Bloquear várias ou todas as imagens

Um, vários ou todos os ficheiros no cartão de memória podem ser bloqueados no menu de reprodução avançado (p. 65). A opção de bloqueio apresenta quatro ajustes:

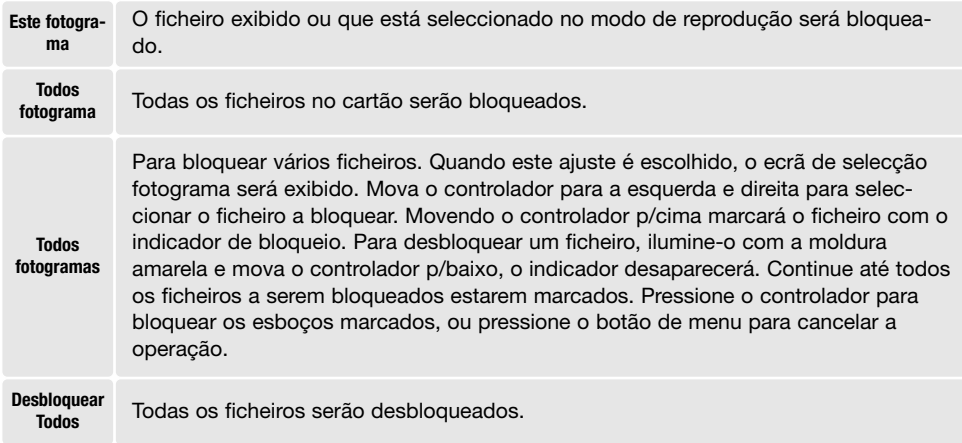

## ADICIONAR AOS FAVORITOS

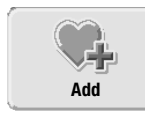

Um máximo de 10 imagens fixas podem ser adicionadas aos Favoritos. Estas imagens são cópias de qualidade standard 640 x 480 da imagem original e guardadas na câmara e não no cartão de memória. Favoritos permite a recolha de fotografias de diferentes cartões. Os Favoritos são protegidos de serem visualizados quando a câmara é simplesmente ligada, ver pág. 71.

Una imagem fixa exibida ou iluminada no modo de reprodução pode ser copiada para Favoritos seleccionando a função "add-to-favorite" no menu de reprodução principal (p.64). Clips de vídeo ou Cópias e-mail não podem ser adicionados a Favoritos.

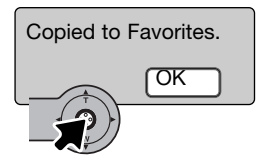

Quando o ícone "add-to-favorite" é seleccionado, a rotina de cópia será iniciada e um ecrã aparecerá para indicar a imagem que está a ser copiada; pressione o controlador para voltar ao menu. Quando o nº de imagens copiadas excede 10, surge a mensagem de "unable to copy".

## VISUALIZAR FAVORITOS

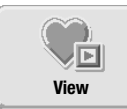

Os Favoritos não podem ser visualizados quando a câmara é simplesmente ligada. Isto é para proteger a sua colecção pessoal de imagens de serem visualizadas por estranhos.

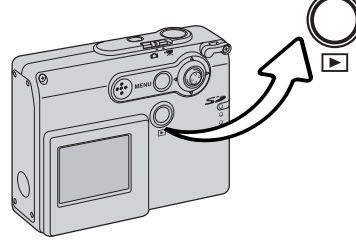

Com a câmara desligada ou mum modo de gravação, pressione e mantenha durante alguns segundos o botão de reprodução. Imagens reproduzidas são exibidas. Favoritos são visualizados a partir do menu principal.

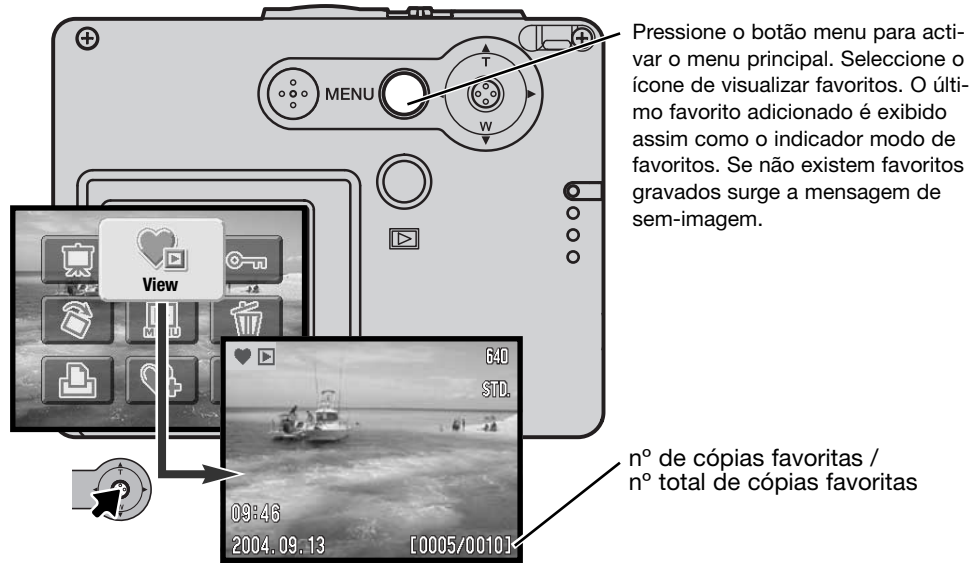

Enquanto visualiza os Favoritos, muitas funções do menu estão disponíveis para apagar, bloquear e exibir imagens. Contudo certas funções não estão disponíveis tais como Cópia e-mail, "add-tofavorite" e "set-up DPOF". Favoritos não pode ser impresso ou gravado para um computador.

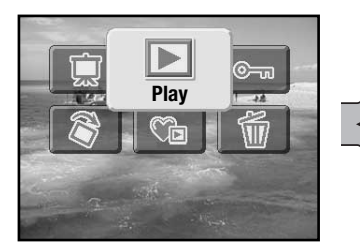

Para voltar à reprodução normal, seleccione o ícone "play" no menu principal. Desligando a câmara também cancela o modo favoritos.

Cópias favoritos podem ser apagada apenas no modo de visualizar favoritos. Nem apagar (p.68) todos os fotogramas na reprodução normal nem a formatação de cartões de memória elimina Favoritos.

## **ROTAÇÃO**

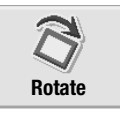

A exibição rotação orienta uma imagem vertical exibida ou iluminada no modo de reprodução de modo a que possa ser visualizada sem sem ter que voltar a câmara. A função é seleccionada no menu de reprodução principal (p.64).

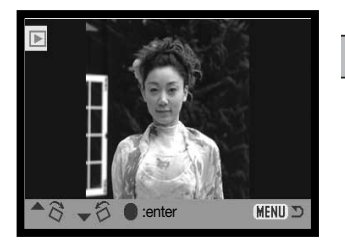

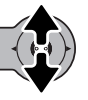

Mova o controlador para cima para rodar a imagem no sentido dos ponteiros do relógio e para baixo em sentido contrário. Pressione o botão de controlo para ajustar a orientação da imagem.
### EXIBIÇÃO SLIDES

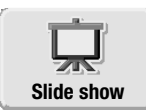

No menu principal (p.64), seleccionado o ícone de exibição slides e pressionando o controlador inicia a exibição de slide: Esta função exibe automaticamente todas as imagens fixas no cartão de memória por ordem. Os clips de vídeo não são exibidos.

Para iniciar uma exibição de slides Favorita, seleccione o ícone de exibição de slides a partir do menu principal no modo visualização de favoritos (p.71).

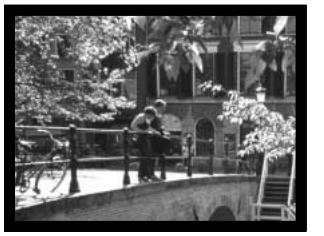

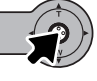

Pressione o controlador para realizar pausa e reiniciar a apresentação de exibição de slides.

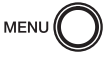

Para cancelar a apresentação pressione o botão menu.

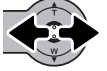

Movendo o controlador para a esquerda e direita avança para a próxima imagem ou volta para a anterior.

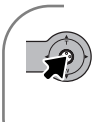

#### **Notas**

A apresentação pode ser visualizada sem informação imagem. Antes de abrir o menu reprodução, pressione o controlador durante alguns segundos para desligar a exibição de informação.

### ACERCA DPOF

Esta câmara tem como suporte DPOF versão 1.1. O DPOF (Digital Print Order Format) ou seja Formato de Ordem de Impressão Digital permite a impressão directa de imagens fixas a partir de câmaras digitais. Após o ficheiro DPOF ser criado, o cartão de memória é simplesmente levado a um laboratório ou inserido na ranhura do cartão de memória de impressoras compatíveis com DPOF. Quando se cria um ficheiro DPOF é criado automaticamente um arquivo "misc" no cartão para o guardar (p. 94).

## CRIAR UMA ORDEM DE IMPRESSÃO DPOF

A opção de menu de impressão é usado para criar uma ordem de impressão standard de imagens localizadas no cartão memória.

#### Criação de uma ordem de impressão para uma imagem única

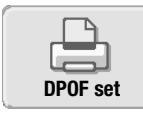

Ordem de impressão DPOF para a imagem exibida ou iluminada no monitor pode ser criada seleccionando o ícone DPOF no menu de reprodução principal (p.64).

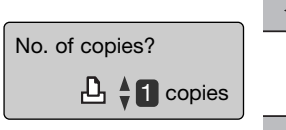

Movendo o controlador para cima aumentará o nº de cópias, deslocando-o para baixo esse nº diminui. Pode pedir um nº máximo de 9 cópias.

Aparecerá um ecrã solicitando o nº de cópias da imagem.

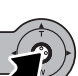

Pressione o controlador para criar o ficheiro DPOF ou pressione o botão meu para cancelar a operação.

Para apagar o ficheiro DPOF, exiba a imagem e seleccione o ícone DPOF no menu reprodução principal. Mova o controlador para baixo até que o nº de cópias atinga o zero. Pressione o controlador para completar a operação.

### Criar uma ordem de impressão para imagens múltiplas

Ordem de impressão DPOF para imagens singulares, múltiplas ou todos os ficheiros no cartão de memória pode serem criados no menu de reprodução avançado (p. 65). A opção tem 4 ajustes:

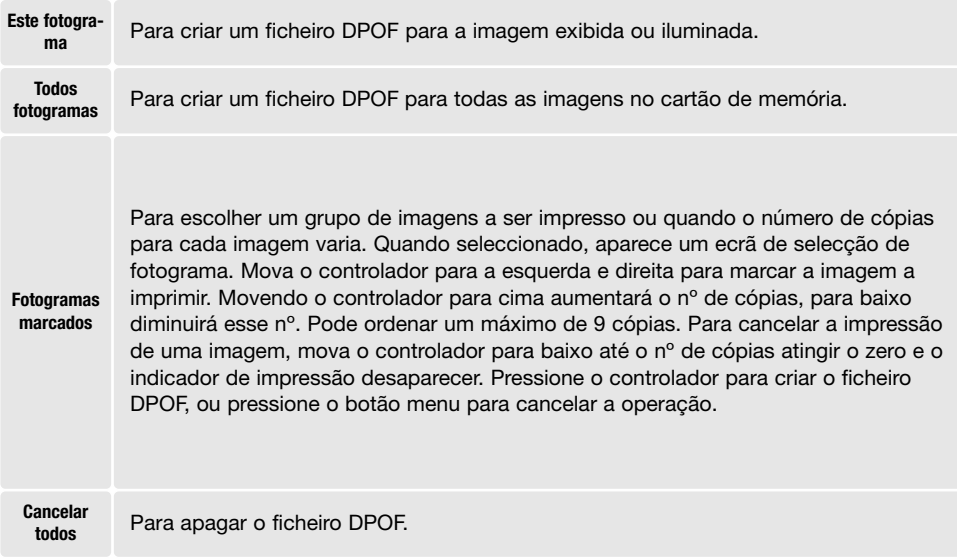

Quando se escolhe a opção este fotograma ou todos os fotogramas, aparece um ecrã solicitando o nº de cópias de cada imagem; pode ordenar um máximo de 9 cópias. Mova o controlador para cima e para baixo para fixar o nº desejado. Se o ajuste "Todos os fotogramas" foi usado para criar uma ordem de impressão, qualquer imagem adicional gravada depois no ficheiro não são incluidas na ordem.

Os ficheiros DPOF criados noutras câmaras serão cancelados. Após a fotografia ter sido impressa, o ficheiro DPOF permanecerá no cartão de memória e deve ser cancelado manualmente.

### ORDENAR UMA IMPRESSÃO ÍNDICE

Para criar uma impressão índice de todas as imagens no cartão, seleccione "On". Para cencelar simplesmente altere o ajuste para "Off".

Se uma ordem de impressão é criada, qualquer imagem adicional gravada depois no cartão não será incluida na ordem de impressão. Seleccione a opção índice de impressão antes de imprimir.

O número de imagens impressas por página difere entre impressoras. A informação impressa com os " thumbnail" pode variar.

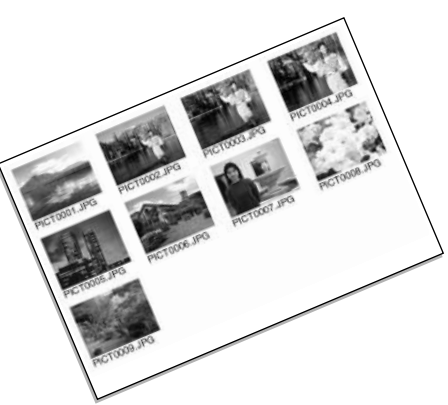

### IMPRESSÃO DATA

A gravação da data pode ser impressa com cada imagem com impressoras DPOF compatíveis. Impressão data está inicialmente off. Seleccione a opção impressão data no momento que antecede a impressão. Se a data foi realmente impressa nas imagens com a função de impressão data (p. 56), a função de impressão data imprimirá uma data adicional.

Para imprimir a data, seleccione "On" Para cancelar impressão data seleccione "Off".

#### **Notas**

O ficheiro de impressão DPOFe imagens oodem ser impressos directamente da câmara. Veja pág. 103.

### CÓPIA E-MAIL

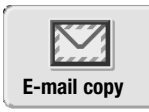

Cópia E-mail realiza uma cópia JPEG standard 640 X 480 (VGA) de uma imagem fixa exibida ou iluminada no monitor. As cópias dessa imagem podem ser facilmente enviadas por e-mail. As cópias E-mail são gravadas no cartão original. Estas cópias podem ser realizadas no menu principal do modo reprodução (p. 64). Se o cartão não tiver memória livre suficiente as imagens não serão copiadass.

Cada vez que a função é usada, é criada automaticamente uma pasta para os ficheiros (p. 94); os nomes do arquivo de cópia termina em EM. Cópias de imagens bloqueadas são desbloqueadas. A informação DPOF não é copiada.

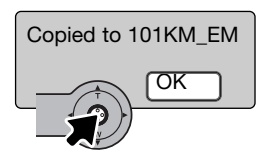

Quando a imagem a serem convertida para um ficheiro e-mail é seleccionada o processo de cópia começará e um ecrã indicando o nome do ficheiro contendo as imagens copiadas aparecerá; pressione o controlador para voltar ao menu. O mesmo ficheiro é usado para guardar cópias e-mail até o número de imagens exceder 9.999.

### MENU DE CONFIGURAÇÃO - NAVEGAR NO MENU CONFIGURAÇÃO

Menu "Setup" pode ser activado através de qualquer dos modos: gravação, vídeo ou modo reprodução.

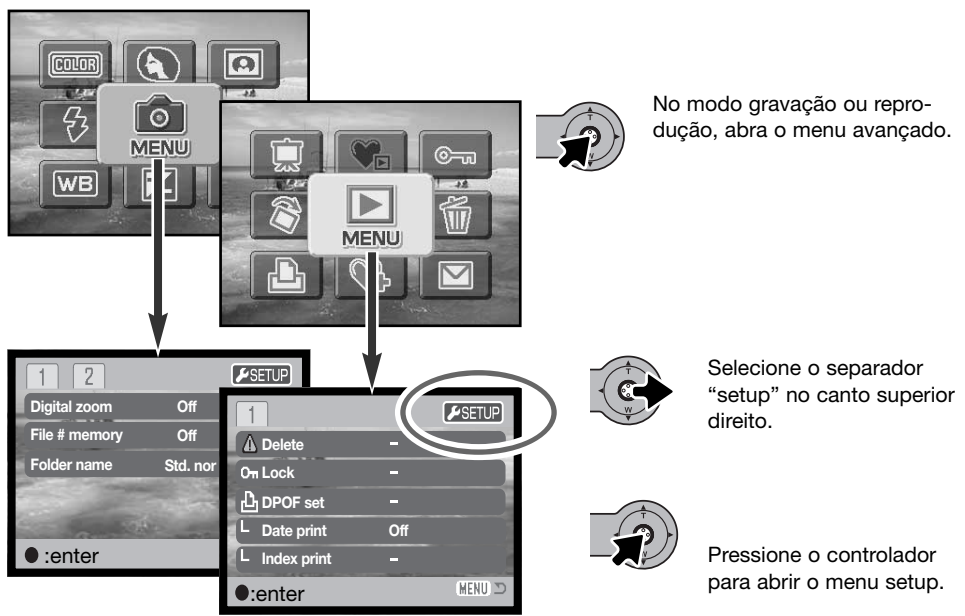

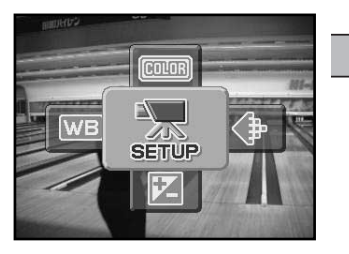

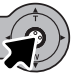

No modo vídeo, seleccione o ícone setup no menu principal para exibir o menu "setup" configuração.

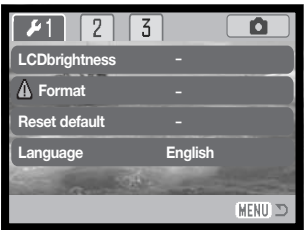

Navegar no menu é simples. Puxe o controlador na direcção e mova o cursor e altere os ajustes no menu. Pressionando o controlador selecciona as opções do menu e configura os ajustes.

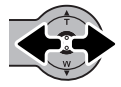

Após abrir o menu setup, mova o controlador para a esquerda e direita para iluminar o sep. do menu desejado; o menu varia segundo os separadores iluminados.

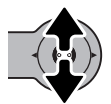

Quando a secção do menu desejada está iluminada, mova o controlador para cima e para baixo para navegar através das opções do menu. Ilumine a opção cujo ajuste necessita ser alterado.

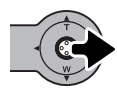

Com a opção menu a ser alterada iluminada, mova o controlador para a direita; os ajustes serão exibidos com o ajuste actual iluminado. Para voltar às opções de menu, mova o controlador para a esquerda.

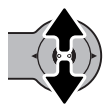

Mova o controlador para cima e para baixo para iluminar o novo ajuste, Se "Enter" é exibido pressione o controlador para continuar.

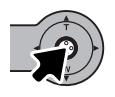

Pressione o controlador para seleccionar o ajuste iluminado.

Uma vez o ajuste seleccionado, o cursor voltará às opções do menu e o novo ajuste será exibido. Mais alterações podem ser executadas. Para sair do menu e voltar ao modo original, pressione o botão menu. Para voltar ao menu do modo original, seleccione o separador gravação ou reprodução localizado no canto superior direito do menu setup e pressione o controlador.

### Opções Menu no modo "setup"

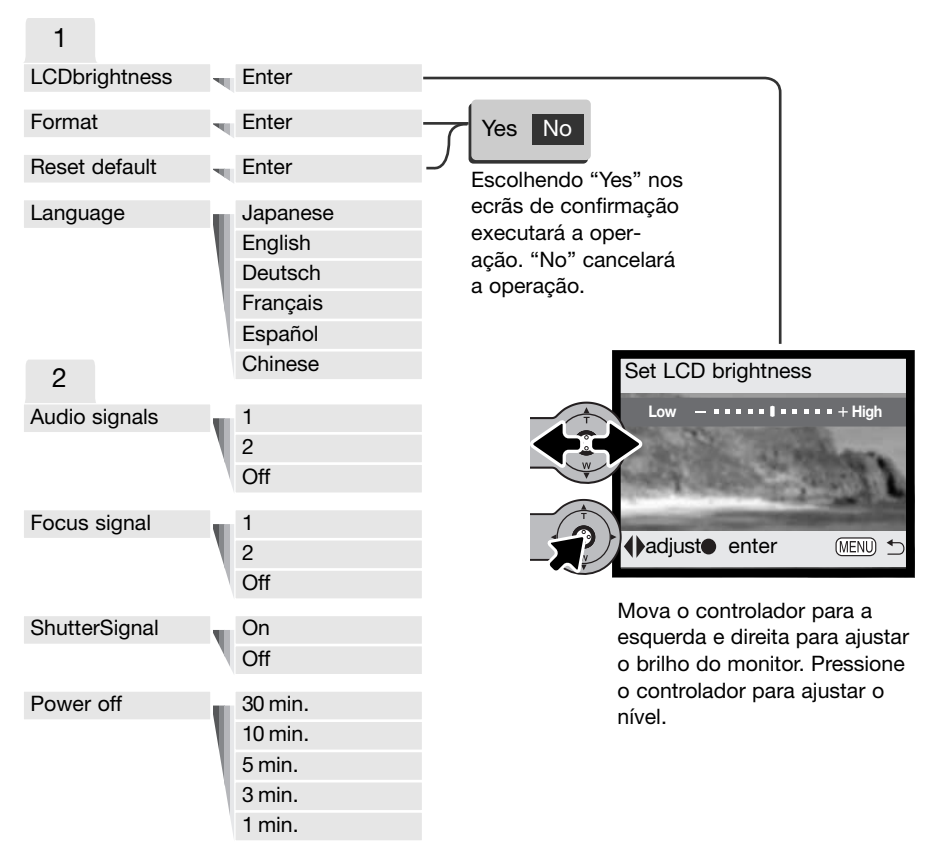

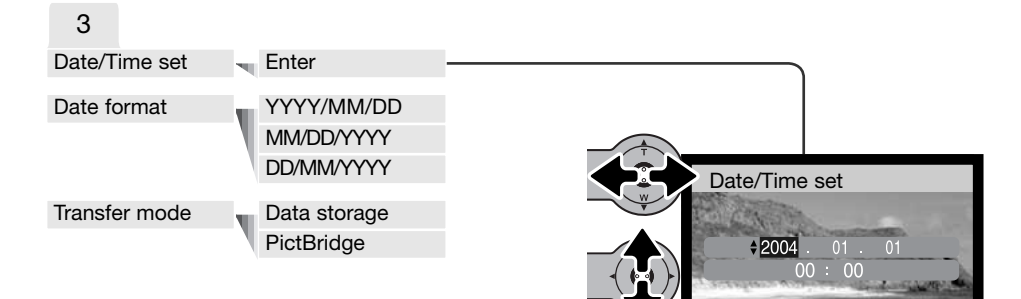

No ecrã ajuste data/hora, mova o controlador para a esquerda e direita para seleccionar ano, mês, dia, hora ou minutos. Mova o controlador para cima e para baixo para alterar o valor. Pressione o controlador para ajustar o calendário e relógio.

**O:move**  $\div$ :sel.  $\bullet$ :enter MEND

Consulte as secções seguintes para detalhe sobre opções e seus ajustes.

As configurações do monitor LCD é efectuado em 11 níveis. O ecrã de brilho é aberto na secção 1 do menu de configuração (p.78). Mova o controlador para a esquerda e direita (1) para ajustar o brilho; a imagem no monitor altera-se de acordo. Pressione o controlador (2) para fixar o nível de brilho.

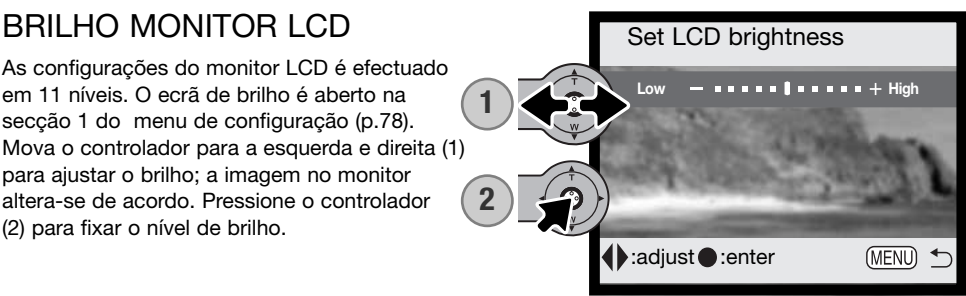

## FORMATAÇÃO CARTÕES MEMÓRIA

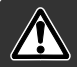

#### Quando um cartão é formatado, todos os dados são apagados.

A função de formatação é usada para apagar todos os dados existentes num cartão memória. Antes de formatar um cartão copie todos os dados para um computador ou dispositivo de armazenamento. O bloqueio de imagens não as protegerá de eliminação durante a formatação do cartão. A formatação do cartão não elimina os ficheiros favoritos desde que estes estejam gravados na memória da câmara. Formate o cartão usando a câmara.; nunca utilize o computador para formatar o cartão.

Quando a opção de formatação é seleccionada e aceite na secção 1 do menu de configuração (p.78) aparece um ecrã de confirmação. Escolhendo "Yes" formata o cartão, escolhendo "No" o cartão não é formatado. Aparecerá um ecrã para indicar que o cartão está sendo formatado.

Se aparecer uma mensagem de "impossível usar cartão", será necessário formatar o cartão de memória. Um cartão de memória usado noutra câmara deverá ser também formatado antes de utilizado. Se voltar a surgir a mensagem, então o cartão não é compatível e não deve ser formatado.

### RESTABELECER AJUSTES POR DEFEITO

Esta função afecta todos os modos. Quando seleccionada surge um ecrã de confirmação; escolhendo "Yes" reinicia as seguintes funções e ajustes. "No" cancela a operação. Os ajustes por defeito podem ser fixos na secção 1 do menu de configuração (p. 78).

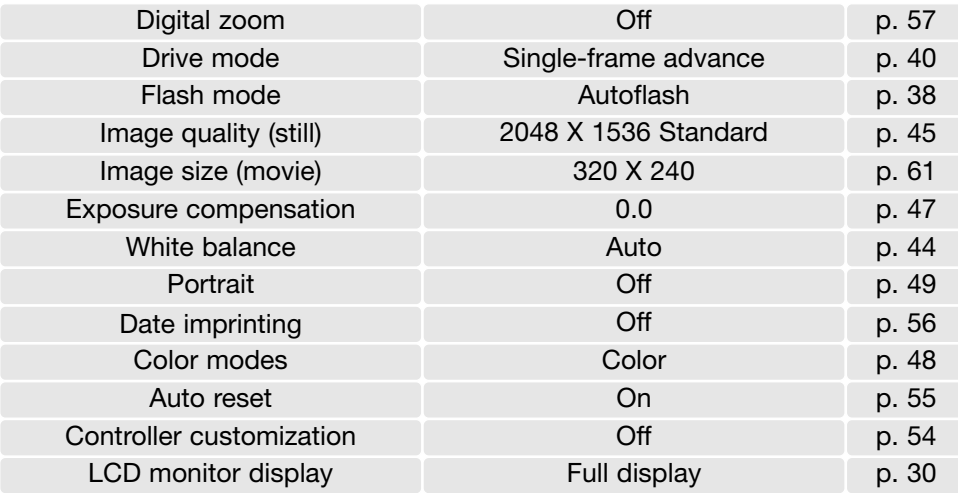

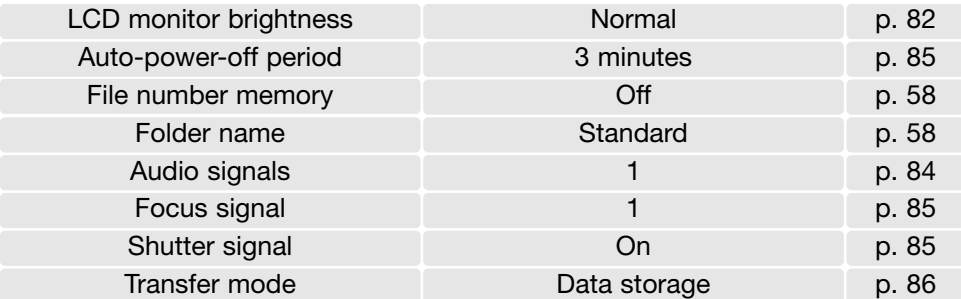

### IDIOMA

O idioma usado nos menus pode ser alterado. O idioma é seleccionado na secção 1 do menu de configuração. (p. 78).

### SINAIS AUDIO

Cada vez que um botão é pressionado um sinal audio dará a confirmação positiva da operação. Este sinal pode ser desactivado ou activado na secção 2 do menu configuração (p.78). Estão disponíveis 2 tipos de sinais.

### SINAL DE FOCAGEM

Quando a focagem está confirmada, o sinal de focagem dará uma confirmação positiva da operação. O sinal de focagem poderá ser desligado na secção 2 do menu setup (p.78). Estão disponíveis dois sinais.

#### SINAL DISPARADOR

Quando o disparador é libertado, o sinal dará uma confirmação positiva da operação. O sinal de disparador poderá ser desligado na secção 2 do menu setup (p.78). Estão disponíveis dois sinais.

### DESLIGAR AUTOMÁTICO

A câmara desliga-se automaticamente para conservar a energias das pilhas quando não funciona durante um período de tempo. O período pode ser alterado para 1, 3, 5, 10 minutos e 30 minutos na secção 2 do menu de configuração (p.78). Quando a câmara é ligada a um computador, o período de poupança de energia é fixo em 10 minutos.

### DATA E HORA

É importante fixar o relógio com a hora exacta. Quando uma imagem é gravada, a data e hora de gravação é gravada com a imagem e é exibida durante a reprodução ou com o software DiMAGE Viewer incluido no CD-ROM. Ver pág. 81 para instruções de como fixar data e hora.

### FORMATO DATA

O formato de data exibido pode ser alterado: YYYY/MM/DD (ano, mês, dia), MM/DD/YYYY (mês, dia, ano), DD/MM/YYYY (dia, mês, ano). Basta seleccionar o formato e introduzi-lo pressionando o controlador; o novo formato será exibido no menu. O formato data não afecta o nome dos arquivos (p.58). O formato da data é ajustado na secção 3 do menu de configuração (p.78).

### MODO TRANSFERÊNCIA

A opção modo de transferência comuta entre dispositivo de armazenar dados e PictBridge. Para transferir ficheiros da câmara para o computador ou usar a câmara com o software DiMAGE Viewer, deve seleccionar a opção de armazenar dados. A opção PictBridge permite que as imagens sejam impressas com uma impressora compatível PictBridge. Para mais informação consulte a secção de transferência de dados deste manual.

### MODO TRANSFERÊNCIA DADOS

Leia esta secção cuidadosamente antes de ligar a câmara ao computador. Detalhes de como usar e instalar o software DiMAGE encontram-se no manual de software fornecido com o equipamento. O manual do DiMAGE não cobre o funcionamento do computador para isso consulte o manual respectivo.

### REQUISITOS SISTEMA

Para ligação directa da câmara ao computador e usá-lo como dispositivo de armazenamento de dados, o computador deve estar equipado com uma porta USB como interface standard. O computador e o sistema operativo devem estar certificados pelos fabricantes para suportar um interface USB. Os sistemas operativos seguintes são compatíveis com a câmara:

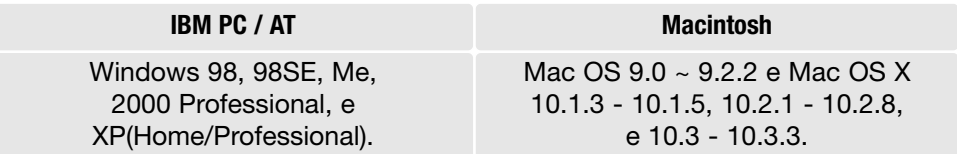

Verifique a página Konica Minolta na Internet para informação recente sobre compatibilidades: América do Norte: http://www.konicaminolta. us/ Europa: http://www.konicaminoltasupport.com

Utilizadores com Windows 98 ou 98 segunda edição precisam do driver software incluido no CD-ROM do software DiMAGE. Viewer (p.91). Para outros sistemas operativos Windows ou Macintosh não é necessáro qualquer driver de software especial.

Utilizadores que tenham adquirido anteriormente outra máquina digital DiMAGE e que tenham instalado o driver de software Windows 98 devem repetir o procedimento de instalação. A versão actulizada do driver incluida no CD-ROM do DiMAGE Viewer é necessário para que a câmara DiMAGE X31 funcione com o computador. O novo software não afecta o rendimento das câmaras digitais mais antigas.

### LIGAR A CÂMARA A UM COMPUTADOR

Confirme se a carga da pilha é suficiente antes de ligar a sua câmara a um computador. Recomendamos a utilização de um adaptador AC (vendido em separado) em vez de pilha. Para utilizadores com Windows 98 ou 98 segunda edição, leia a secção da pág. 90 para instalar o driver USB necessário antes de ligar a câmara ao computador.

- 1. Inicie o computador. Este deve estar ligado antes de ligar a câmara.
- 2. Coloque o cartão de memória na cãmara. Pode substituir o cartão de memória enquanto a câmara está ligada ao computador, veja pág. 98.
- 3. Deslize a tampa da porta USB. Insira a ficha pequena do cabo USB na câmara. Certifique-se de que a ficha está bem encaixada.
- 4. Insira o outro extremo do cabo USB na porta USB do computador. Certifique-se de que a ficha está bem encaixada. A câmara deverá ser conectada directamente à porta USB do computador. Ligando a câmara a um centro USB pode impedir a câmara de funcionar adequadamente.
- 5. Ligue a câmara para iniciar a ligação USB. Enquanto a câmara está ligada ao computador o ecrã de transferência de dados será exibido.

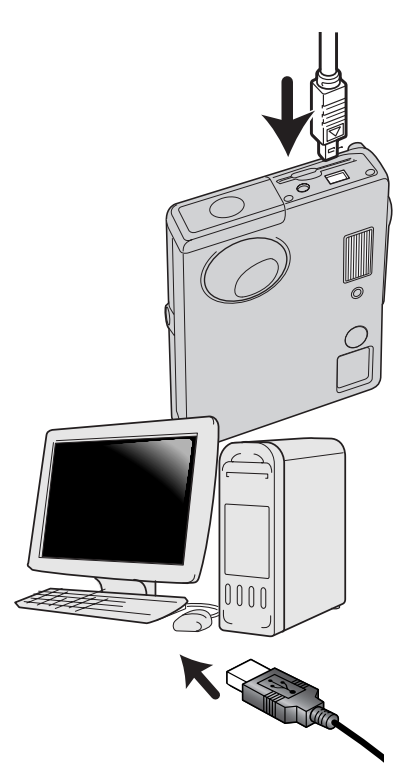

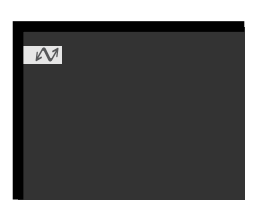

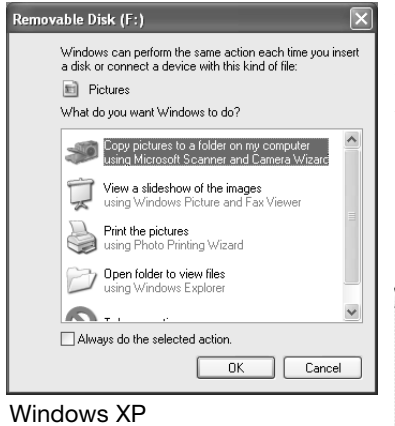

Quando a câmara está devidamente ligada, um icon de driver ou volume aparecerá no computador. Usando Windows XP ou Mac OS X, uma janela será aberta pedindo instruções do que fazer com os dados da imagem; siga as instruções na janela. Se o computador não reconhece a câmara, desligue-a e reinicie o computador. Repita os procedimentos de ligação.

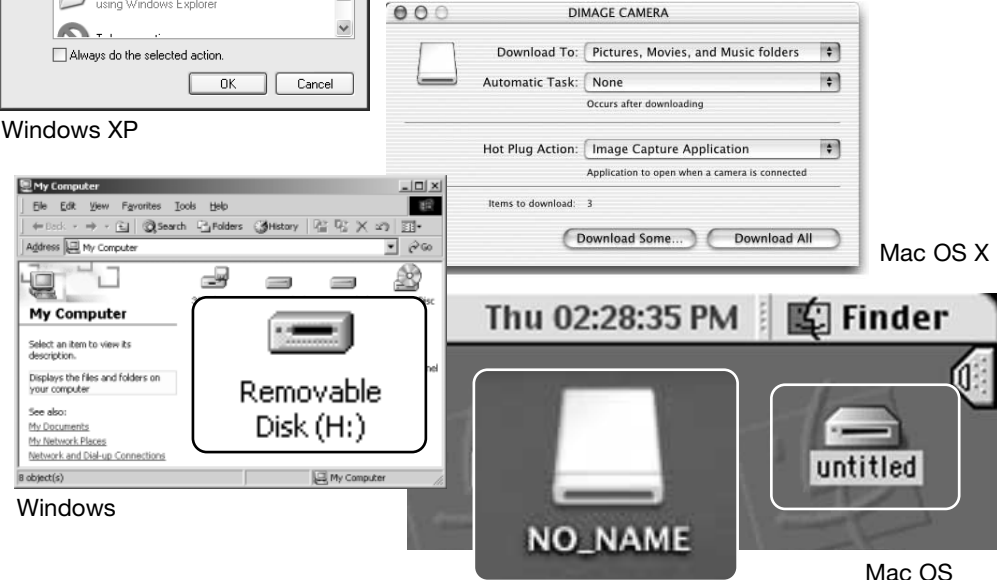

Mac OS X

O nome volume varia entre cartões de memória.

### LIGAÇÃO A WINDOWS 98 E 98SE

O driver tem que ser instado de uma só vez. Se o driver não se auto instalar, instale-o manualmente com o sistema operativo de wizard novo hardware; veja instruções na página seguinte. Durante a instalação, se o sistema operativo pedir o CD ROM Windows 98, insira-o na drive CD ROM e siga as instruções no ecrã. Para outros sistemas operativos Windows ou Macintosh não é necessáro qualquer driver de software especial.

### Automatic Installation

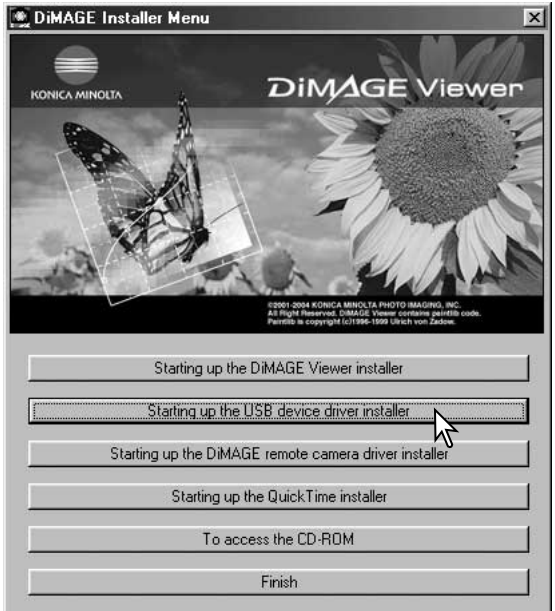

Antes de ligar a câmara ao computador coloque o CD do software na drive CD ROM. O menu de instalação Dimage deverá aparecer automaticamente. Para instalar automaticamente o driver USB Windows 98, click no botão de " iniciar o dispositivo driver de instalação de USB". Aparecerá uma janela para confirmar que a driver deve ser instalada. Click "ok" para continuar.

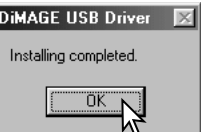

Quando o driver foi bem instalado, aparecerá uma janela. Click "OK". Reinicie o computador e ligue a câmara para completar a operação (p. 88).

#### Instalação manual

Para instalar manualmente a driver do Windows 98, siga as instruções na secção da pág 88.

Quando a câmara é ligada ao computador, o sistema operativo detectará um novo dispositivo e aparece uma janela. Coloque o CD ROM do software DiMAGE na driver CD ROM e click "Next."

# Add New Hardware Wizard This wizard searches for new drivers for: DIMAGE CAMERA A device driver is a software program that makes a Cancel

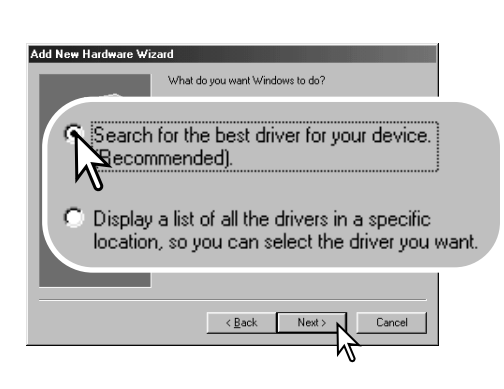

Escolha a localização específica do driver. A janela pode ser usada para indicar a localização do driver. O driver deve estar localizado no driver CD ROM em :\Win98\USB. Quando a localização é mostrada na janela click "Next."

Escolha a busca recomendada para o driver indicado . Click "Next."

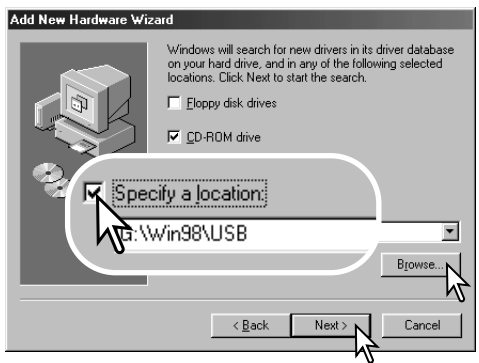

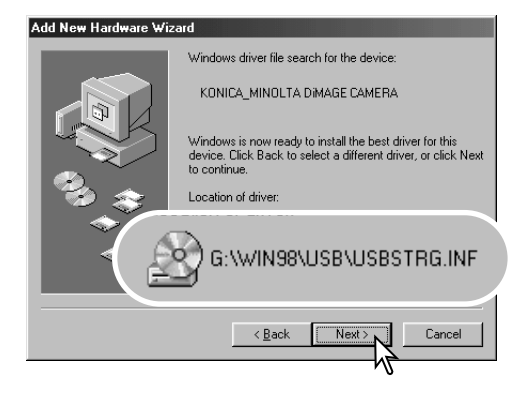

A última janela confirmará que o driver está sendo instalado. Click "Finish" para fechar o wizard novo hardware. Reinicie o computador. A opção wizard novo hardware confirmará a localização do driver. A letra designando o driver CD-ROM varia segundo os computadores. Um dos três drivers pode estar localizado em: MNL-VENUM.inf, USBPDR.inf, ou USBSTRG.infClick "Next" para instalar o driver no sistema.

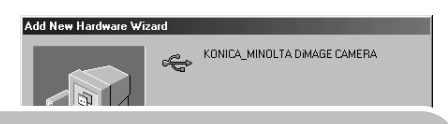

Windows has finished installing the software that your new hardware device requires.

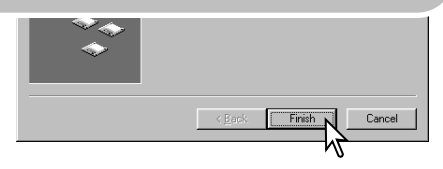

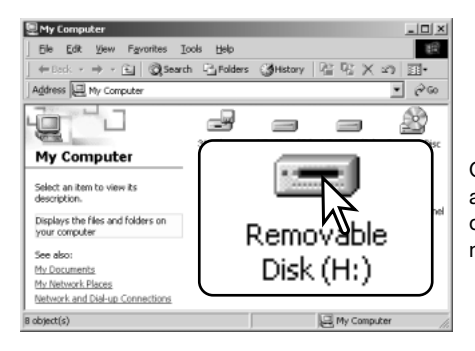

Quando se abre a janela "my-computer", aparecerá um icon de disco renovável novo. Click duas vezes sobre o ícone para aceder ao cartão de memória veja pag 94.

### REQUISITOS SISTEMA QUICKTIME

IBM PC / AT

Computador pentium ou compativel

Windows 98, 98SE, Me, 2000 Professional, ou XP.

RAM de 128MB ou superior

Para instalar o QuickTime, siga as instruções no Instalador. Utilizadores Macintosh podem fazer o download da versão mais recente livre de encargos no endereço:http://www.apple.com.

### DESLIGAR AUTOMÁTICO - MODO TRANSFERÊNCIA DADOS

Se a câmara não recebe um comando de leitura ou escrita durante dez minutos, desligar-se-á para poupar energia. Quando se apaga, pode aparecer um aviso no monitor de "retirada de dispositivo não segura" click "OK." Não resultarão danos para a câmara nem para o computador. Desligue a câmara. Faça de novo a ligação USB e ligue a câmara.

### ORGANIZAÇÃO DO CARTÃO DE MEMÓRIA

Uma vez a câmara ligada ao computador, ficheiros de imagem podem ser acedidos clicando duas vezes nos ícones. Os ficheiros de imagens estão localizados na pasta DCIM. Para copiar imagens e gravações audio, simplesmente arraste o icon de ficheiro para um destino no computador.

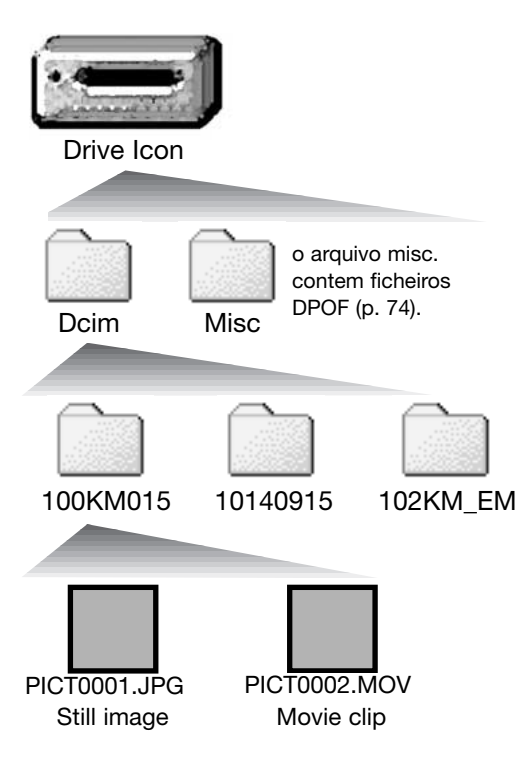

Ficheiros e pastas no cartão de memória são apagados usando o computador. Nunca formate o cartão de memória através do computador; utilize a câmara para a formatação do cartão. Apenas os ficheiros gravados com a câmara devem ser armazenados no cartão de memória

Os nomes dos ficheiros de imagem começam por "PICT," seguido de número de 4 digitos e as extensões jpg, mov. A estensão JPEG indica imagem fica e a extensão mov, um clip vídeo.

Imagens cópias E-mail são colocadas numa pasta cujo nome terminará em "EM." Quando se cria um novo arquivo, o nome do arquivo começa com um número de índice de três digitos e o seu nº aumentará automaticamente para o nº a seguir ao do arquivo mais alto do cartão compacto. Quando o nºdo ficheiro no nome do ficheiro de imagem excede 9,999 um novo ficheiro é criado com um nº superior ao anterior em uma unidade, ex: de 100KM015 para 101KM015.

O nº no ficheiro de imagem pode não corresponder ao nº do fotograma da imagem. As imagens são apagadas na câmara, o contador de fotogramas ajustar-se-á para mostrar o nº de imagens no cartão e reajusta o nº de fotogramas de acordo. Os nºs de ficheiro no ficheiro de imagem não altera quando uma imagem é apagada. Quando uma nova imagem é gravada, será endossado um número superior em uma unidade ao último número utilizado para o número de ficheiro no arquivo. Os números dos ficheiros podem ser controlados com a função de memória de número de ficheiro na secção 2 do menu de gravação avançado (p. 58).

#### **Notas**

Ficheiros de imagens contêm dados exif tag. Estes dados incluem a hora e data em que a imagem foi gravada, assim como os ajustes da câmara utilizados. Estes dados podem ser visualizados na câmara ou com o software DiMAGE Viewer. Se uma imagem da câmara é aberta numa aplicação de processamento de imagem que não suporte Exif tags, e de seguida gravada por cima da informação original, a informação the exif tag é apagada. Algumas aplicações compatíveis Exif reescrevem os dados Exif prevenindo que o DiMAGE Viewer os leia. Quando usa outro software diferente do DiMAGE Viewer, faça uma cópia back up do ficheiro de imagens para proteger a informação exif tag.

Para visualizar correctamente as imagens no seu computador, o espaço de cor do monitor deve ser ajustado. Consulte o manual do computador para como calibrar o visor obdecendo aos seguintes requisitos: sRGB, com uma temperatura de cor de 6500K, e uma gama de 2.2.

### DESLIGAR A CÂMARA DE UM COMPUTADOR

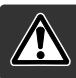

Nunca desligue a câmara quando a lâmpada de acesso está vermelha os dados ou o cartão de memória podem ficar danificados.

#### Windows 98 / 98 Segunda edição

Confirme que a lâmpada indicadora não está ligada. Desligue a câmara e o cabo USB.

### Windows Me, 2000 Professional, e XP

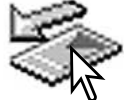

Para desligar a câmara, click no icon de unplug-ou-eject-hardware localizado na barra tarefa. Uma pequena janela é aberta indicando o dispositivo a ser parado.

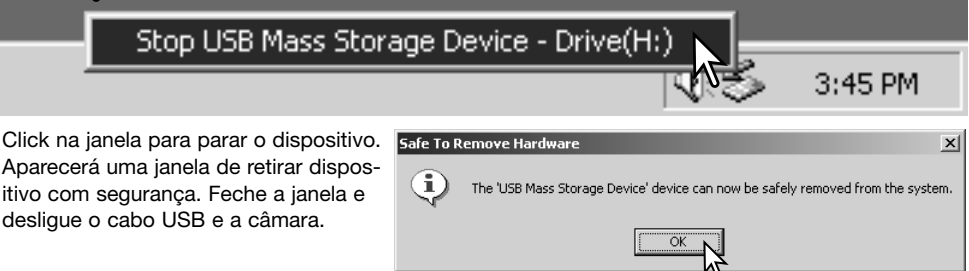

Quando mais do que um dispositivo externo está ligado ao computador, repita o procedimento acima com excepção para o icon " unplug-or-eject-hardware icon". A janela de "unplug-or-ejecthardware" será aberta após pressionar na pequena janela que indica o dispositivo.

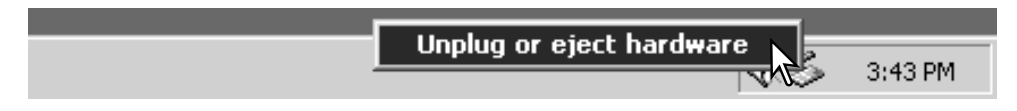

Os dispositivos a serem bloqueados são exibidos. Ilumine o dispositivo pressionando em "Stop."

Surge um ecrã de confirmação para indicar o dispositivo a ser parado. Click "OK" para parar o dispositivo.

Uma terceira janela aparece para indicar que a cãmara pode ser desligada com segurança do computador. Feche a janela, desligue a câmara e o cabo USB.

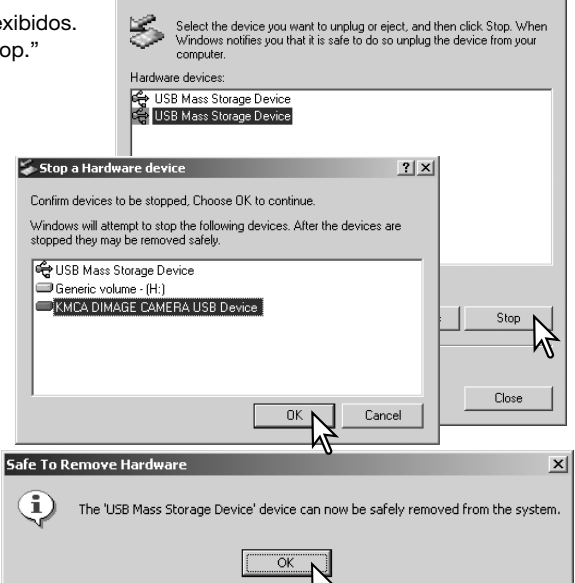

Inplug or Fiert Hardware

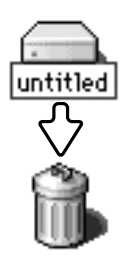

#### Macintosh

Confirme que a lâmpada indicadora não está acesa e arraste o ícone de dispositivo libertando-o na lixeira. Desligue a câmara e o cabo USB.

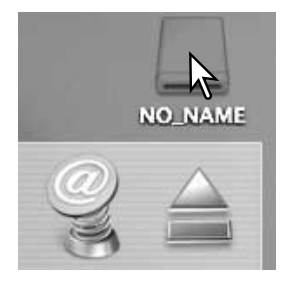

 $2|x|$ 

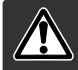

Confirme que a lâmpada de acesso não está vermelha antes de retirar o cartão.Os dados podem perder-se ou o cartão danificar-se

### Windows 98 e 98 Second Edition

- 1. Desligue a câmara.
- 2. Substitua o cartão.
- 3. Ligue a câmara para refazer a ligação USB.

### Windows ME, 2000 Professional, e XP

- 1. Suspenda a ligação USB.com unplug or eject-hardware (p.96)
- 2. Desligue a câmara.
- 3. Substitua o cartão.
- 4. Ligue de novo a câmara e refaça a ligação USB.

#### Macintosh

- 1. Suspenda a ligação USB arrastando o icon de drive para a lixeira. (p.97)
- 2. Desligue a câmara.
- 3. Substitua o cartão.
- 4. Ligue de novo a câmara e refaça a ligação USB.

### USAR O PICTBRIDGE

PictBridge allows still images on the memory card to be printed directly from a

PictBridgecompatible printer. The maximum number of images that can be specified for printing is 50. To use PictBridge, the transfer-mode option in section 3 of the setu menu must be set to PictBridge.

Antes de cada impressão verifique os ajustes da impressora; consulte o manual respectivo. Se adata foi impressa nas imagens com a função de impressão da data (p.56) ou impressão data DPOF (p.76) está activo, a função impressão data PictBridge imprime uma data adicional. Deve usar uma pilha completamente carregada quando a câmara é conectada com a impressora. Recomenda-se o uso do adaptador AC (opcional) em vez da pilha.

Conecte a câmara à impressora usando o cabo USB da câmara. A ficha maior é ligada à impressora. Deslize tampa de porta USB e insira a ficha pequena do cabo na câmara. Ligue a câmara. O ecrã de PictBridge será exibido. Para outras opções de impressão ver secção do menu de navegação.

Nº de impressões na fila de impressão

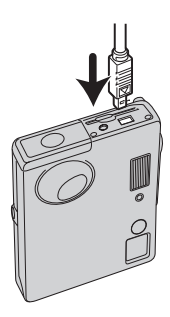

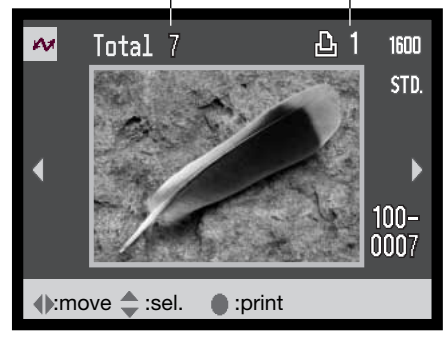

Nº de cópias da imagem exibida

sa.

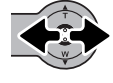

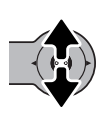

Mova o controlador para cima para seleccionar o nº de cópias a serem impressas. Pode seleccionar um máximo de 20 imagens. Para anular a selecção de uma imagem mova o controlador para baixo até o nº de cópias atingir o zero.

Mova o controlador para a esquerda e direita para exibir a imagem a ser impres-

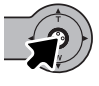

Repita os passos anteriores até todas as imagens a serem impressas estejam seleccionadas. Pressione o controlador para continuar. Se o número de imagens exceder 50, surge a mensagem " Limite: 50 imagens. Reseleccione imagens a imprimir" Reduza o número de imagens.

O nº de impressões na tarefa de impressão é exibido assim como os parametros de impressão seleccionado com o menu. Ver a secção do menu de navegação na pág. 10 para mais informação. Pressione o controlador para iniciar a impressão ou pressione o botão menu para voltar ao ecrã PictBridge.

Uma vez começada a impressão, a operação pode ser cancelada pressionando o controlador. A mensagem de impressão terminada indicará o fim da operação; desligue a câmara e finalize a rotina.

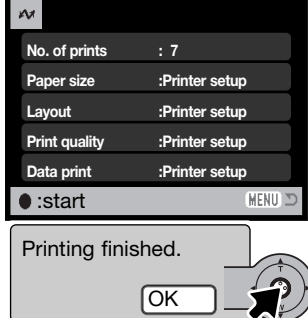

### NOTAS SOBRE ERROS DE IMPRESSÃO

Se ocorrer um erro menor durante a impressão, como por exemplo falta de papel, siga as instruções recomendadas para a impressora, não necessita de executar qualquer operação na câmara. Se ocorrer algum erro maior na impressora, pressione o controlador para terminar a operação. Verifique os ajustes da impressora antes de iniciar de novo e anule a selecção das imagens que foram impressas.

### NAVEGAR NO MENU PICTBRIDGE

Navegar no menu é simples. Pressionando o botão menu liga e desliga o menu. Puxe o controlador na direcção para mover o cursor e alterar os ajustes no menu. Pessionando o controlador selecciona as opções e configura os ajustes.

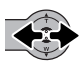

Mova o controlador para aesquerda e direita para iluminar o separador do menu adequado; os menus vão sendo alterados tal como os separadores iluminados.

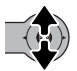

Quando o menu desejado é exibido, mova o controlador para cima e para baixo para navegar através da opções. Ilumine a opção cujo ajuste petende alterar.

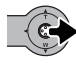

Com a opção a ser alterada iluminada, mova o controlador para a direita, os ajustes são exibidos com o actual iluminado. Se "Start" é exibido pressione o centro do controlador para continuar.

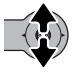

Mova o controlador para cima e para baixo para iluminar o novo ajuste.

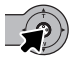

Pressione o controlador para seleccionar o ajuste iluminado.

Uma vez o ajuste seleccionado, o cursor voltará às opções do menu e o novo ajuste será exibido. Para voltar ao ecrã PictBridge pressione o botão menu.

As opções que podem ser alteradas variam com a impressora

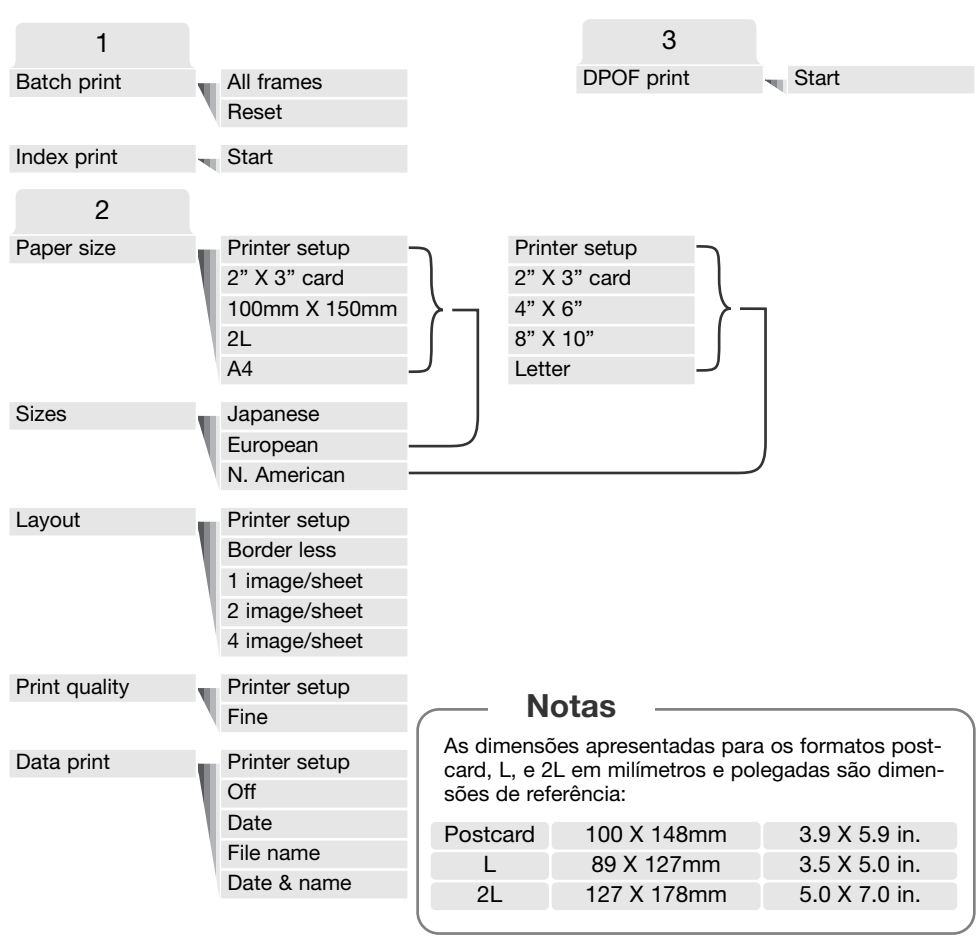

#### Impressão lote

A impressão lote na secção 1 do menu selecciona todas as imagens fixas no cartão de memória para impressão. Impressão lote não popde ser realizada se o número de imagens fixas no cartão de memória exceder 50. Use o ecrã PictBridge (p.99). Quando a opção todos os fotogramas seleccionada, abre-se um ecrã onde o número de cópias de cada imagem podeser especificado. Pode imprimir até 20 cópias. A opção reiniciar cancela todas as alterações realizadas no ecrã de selecção de impressão.

### Impressão índice

Pode realizar uma impressão índice de todas as imagens fixas no cartão de memória. A qualidade e formato da impressão pode ser especificado com o menu da câmara. O número de imagens por página varia com a impressora. O ecrã de confirmação de configuração de impressão é exibido antes da rotina de impressão começar. A impressão índice pode ser seleccionada na secção 1 do menu.

#### Formato papel

O foormato de papel da impressão pode ser especificado na secção 2 do menu. A oplção utiliza o formato fixo com a impressora. As opções de formato devem ser configuradas previamente.

#### Formatos

TPara fixar os formatos de papel de acordo com a s regiões. Isto altera a opção do formato de papel para os formatos habituais usados em áreas particulares. A opção de formato está na secção 2 do menu.

#### Layout

O layout de impressão pode ser fixo na secção 2 do menu. Esta opção usa os parametros de layout da impressora. Impressão sem moldura pode ser especificado com a câmara assim como o nº de imagens por página.

#### Qualidade de impressão

A qualidade de impressão pode ser fixa na secção 2 do menu. Esta opção usa os parametros de qualidade da impressora. Qualidade Fine pode ser especificada com a câmara.

#### Impressão data

a impressão data pode ser fixa na secção 2 do menu. Esta opção usa os parametros da impressora. A data da captação e o nome do ficheiro pode ser seleccionado para impressão. A impressão data pode também ser desactivada com o menu.

### IMPRESSÃO FICHEIROS DPOF

A opção impressão DPOF na secção 3 permite que imagens fixas e uma impressão índice seleccionado com as opções de impressão DPOF no menu de reprodução sejam impressas a partir de uma impressora PictBridge compatível. Não existe limite para o número de iamgens que podem ser impressas. Verna pág. 74 em como criar um ficheiro DPOF.

Antes de iniciar a impressão, verifique os ajustes da impressora; consulte o manual respectivo. Deve usar uma pilha completamente carregada quando a câmara é conectada com a impressora. Recomenda-se o uso do adaptador AC (opcional) em vez da pilha.

Conecte a câmara à impressora usando o cabo USB da câmara. A ficha maior é ligada à impressora. A ficha menor ligada à câmara (1).

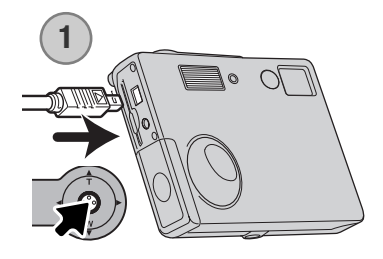

Ligue a câmara. Abra o menu PictBridge (p.100). Ilumine "Start" na opção impressão DPOF na secção 3 do menu. Pressione o controlador para continuar.

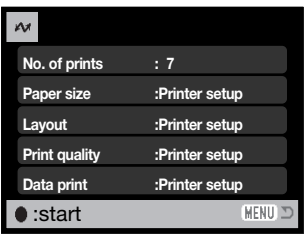

O nº de impressões na tarefa de impressão é exibido assim como os parametros seleccionados com o menu. Os índices de impressão são contabilizados com uma tarefa. Pressione o controlador para iniciar a impressão, ou pressione o botão menu para voltar ao ecrã PictBridge.

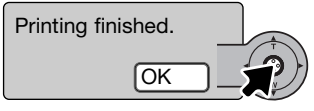

Uma vez começada a impressão, a operação pode ser cancelada pressionando o controlador. A mensagem de impressão terminada indicará o fim da operação; desligue a câmara.

### APÊNDICE

### PROBLEMAS DISPARO

Esta secção cobre os problemas menores de funcionamento básico da câmara. Para problemas de maior importância contacte os serviços técnicos Konica Minolta.

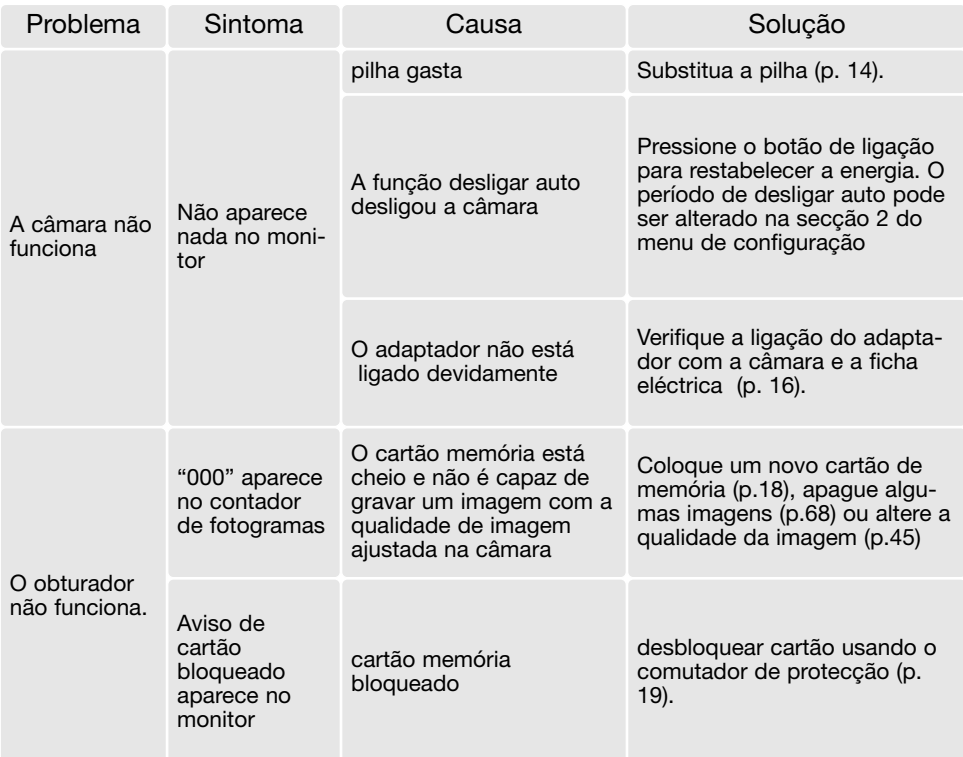

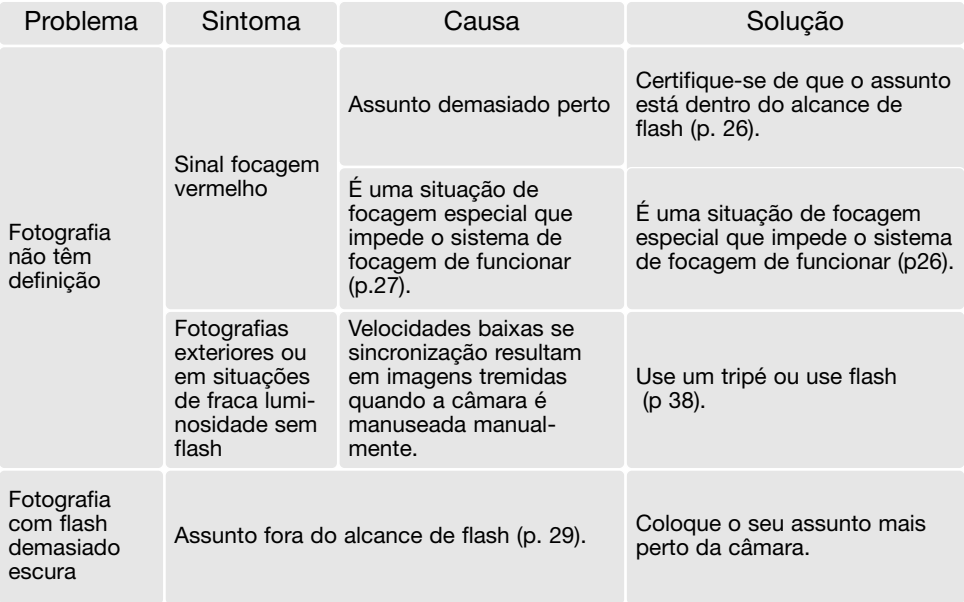

Se a câmara não funciona normalmente ou a mensagem de erro de sistema aparecer, desligue-a, retire a pilha e volte a colocá-la, desligue e volte a colocar o adaptador AC. Desligue sempre a câmara através do interruptor principal para não danificar o cartão de memória.

### REMOÇÃO DO DRIVER SOFTWARE - WINDOWS

- 1. Insira o cartão memória na câmara e ligue o computador com o cabo USB. Outros dispositivos não devem ser ligados ao computador durante este procedimento.
- 2. Click no icon MY computer. Selecione "properties" a partir do menu drop-down.

Windows XP: No menu Iniciar seleccione Painel de controlo. Click na categoria desempenho e manutenção. Click "System" para abrir a janela de propriedades do sistema.

3. Windows 2000 e XP: seleccione o tab hardware na janela "properties" e click o botão gestão de dispositivo.

Windows 98 e Me: click o tab de gestão dispositivo na janela "properties".

- 4. O ficheiro driver será alocado no universal-serial-bus-controller ou outras localizações de dispositivo do gestor de dispositivo. Click nas localizações para exibir os ficheiros. O driver deve ser indicado com o nome da câmara. Em determinadas condições, o driver pode não conter o nome da câmara. Contudo, o driver será indicado por uma marca de interrogação ou ponto de exclamação.
- 5. Click no driver para o seleccionar.
- 6. Windows 2000 e XP: click no botão de acção para exibir o menu drop-down. Seleccione "uninstall." Aparaecerá um ecrã de confirmação. Clicando em "Yes" removerá o driver do sistema.

Windows 98 e Me: click no botão "remove", aparecerá um ecrã de confirmação. Clicking "Yes" removerá o driver do sistema.

7. Desligue o cabo USB e desligue a câmara. Reinicie o computador.

### CUIDAOS E ARMAZENAMENTO

Leia esta secção na totalidade para obter os melhores resultados a partir da sua câmara. Com os cuidados devidos a sua câmara funcionará durante muitos anos.

#### Cuidados com a câmara

- Não submeta a câmara a impactos ou choques.
- Deligue-a sempre quando a transporta.
- Esta câmara não é à prova de água nem de salpicos. A colocação de pilhas, do cartão e sua remoção deve prevenir estas situações.
- Quando na praia ou perto de água não exponha a câmara a areias, poeiras ou sal.
- Não deixe a câmara exposta ao sol. Não aponte a lente directamente para o sol pode danificar o CCD.

#### Limpeza

- Se a máquina fotográfica, ou a objectiva estão sujas limpe-as delicadamente com um pano macio, limpo e seco. Se a máquina fotográfica, ou a objectiva estiverem em contacto com areia, sopre-as cuidadosamente para afastar as partículas - o esfregar poderá arranhar as superfícies.
- Para limpar a superfície das objectivas, em primeiro lugar com um pincel macio afaste todas as partículas existentes e, caso se torne necessário, humedeça (com um líquido de limpeza aconselhado) um tecido de limpeza de lentes.
- Não utilize solventes orgânicos para limpar a câmara.
- Nunca toque com os seus dedos na superfície da objectiva.

#### Armazenamento

- Guarde a máquina numa área fresca, seca e bem ventilada, longe de pó e químicos (por exemplo naftalina). Para períodos de tempo bastante longos coloque a máquina fotográfica num receptáculo bastante bem vedado e com um produto de secagem como a sílica.
- Remova as pilhas e o cartão compacto flash.
- Não guarde a câmara junto a bolas de nafetalina.
- Antes de usar a máquina, após armazenamento prolongado, verifique todas as suas funções, de modo a assegurar-se de que funciona correctamente.

#### Cartões de memória

Os cartões de memória SD e MultiMedia são fabricados com componentes electrónicos de alta precisão. As situações seguintes podem provocar danos ou perda de dados:

- Uso impróprio do cartão
- Dobrar, deixar cair ou submeter o cartão a impactos
- Aquecimento, poeiras ou sol directo
- Descargas eléctricas ou campos electromagnéticos perto do cartão
- Retirar o cartão ou interromper a energia enquanto a câmara ou o computador está a aceder ao cartão (ler, transferir dados, formatar, etc.).
- Tocar nos contactos eléctricos do cartão com os dedos ou objectos metálicos
- Usar um cartão fora da validade. A compra de um cartão periodicamente pode ser necessário

Os cartões de memória não deven seu usados para de uma forma permanente guardar os dados de imagem. Faça sempre uma cópia . A Konica Minolta não se responsabiliza por qualquer perda de informação ou danos. Recomenda-se que efectue uma cópia do cartão.

#### Pilhas

- O rendimento das pilhas diminui com a temperatura. Em ambientes frios, recomendamos que mantenha um par de pilhas num local aquecido, por exemplo o bolso do seu casaco. Pilhas podem recuperar a sua energia quanado a temperatura sobe.
- Se as pilhas ficaram gastas quando usadas na câmara não as carregue mesmo que a sua carga pareça voltar. Estas pilhas vão interferir com o funcionamento normal da câmara.
- Uma pilha de longa duração fornece energia ao relógio e memória quando a câmara está desligada. Se a câmara reajusta a hora cada vez que é desligada, a pilha está gasta. Deve levar a sua câmara a um serviço autorizado Konica Minolta para a substituir.

#### Antes de acontecimentos importantes

- Verifique o modo de funcionamento cuidadosamente, ou faça testes.
- A Konica Minolta não é responsável por danos causados pelo mau funcionamento do equipamento
### Condições e temperatura de funcionamento

- Esta máquina concebida para uso entre 0º e os 40º.
- Nunca coloque a sua máquina fotográfica em locais em que esteja submetida a temperaturas extremas, tais como compartimentos porta luvas de carros ou humidades.
- Para prevenir a condensação no interior da máquina, ao levá-la de uma área exterior extremamente fria para uma área interior quente coloque-a num saco de plástico, espere que atinja a temperatura interior antes de a retirar do saco

## Cuidados com o monitor LCD

- O monitor é fabricado usando tecnologias de alta precisão e mais do que 99,99% de pixels funcionam adequadamente. Menos de 0.01&% são exibidos como cor ou pontos brilhantes, isto não constitui defeito e não afecta a imagem gravada.
- Não aplique pressão sobre a superfície do monitor, pode danificá-lo.
- A resposta do monitor pode ser lenta em baixas temperaturas ou ficar escuro temporariamente em ambientes sobreaquecidos. Quando a câmara atinge a sua temperatura de funcionamento normal o visor funcionará noramalmente.
- Se o monitor ficar marcado com dedadas, limpe o monitor suavemente com um pano seco, suave e limpo.

## Direitos de cópia

• Programas TV, filmes, fitas de vídeo, fotografias e outros materiais têm direitos de autor. A sua gravação ou duplicação sem autorização pode ser contrário às leis de direitos de autor. Caso desconheça se um determinado material pode ser gravado ou duplicado consulte as autoridades responsáveis.

#### Questões e serviço

Se pretender algum esclarecimento acerca da sua máquina, contacte o seu revendedor ou escreva para o distribuidor Konica Minolta da sua localidade

• Antes de entregar a sua máquina para reparação, contacte os serviço técnicos para mais informação.

# ESPECIFICAÇÕES TÉCNICAS

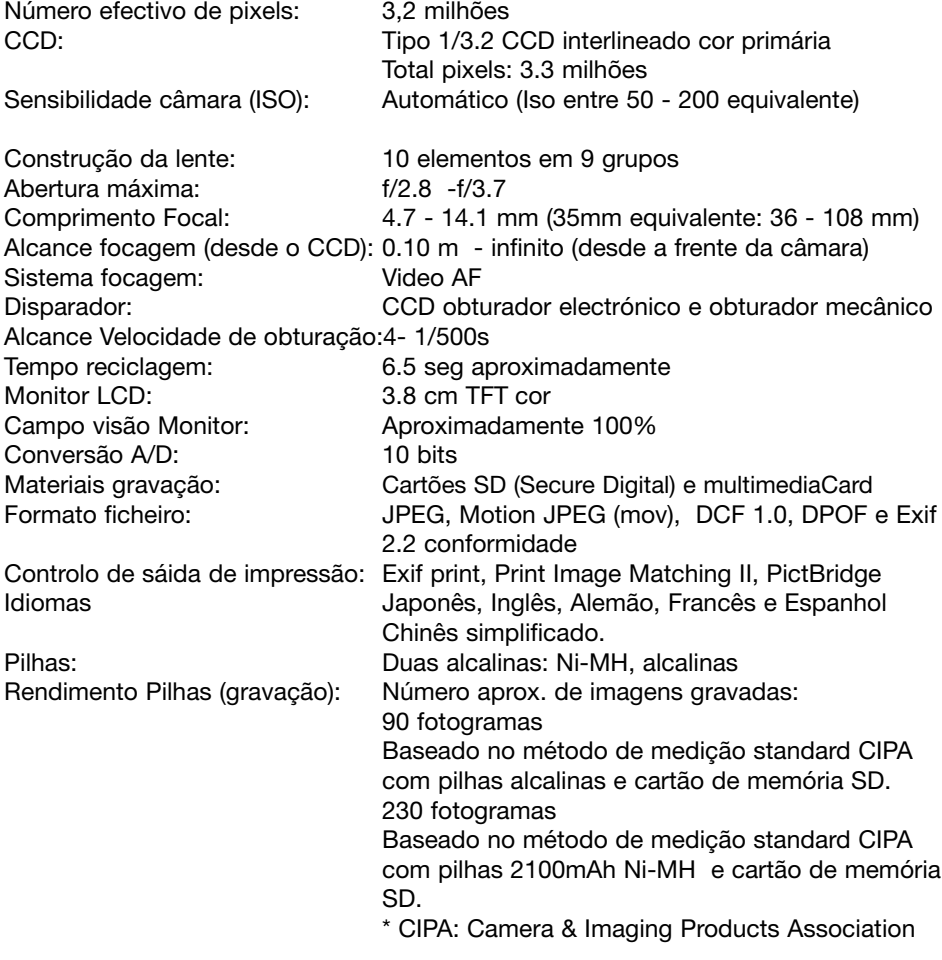

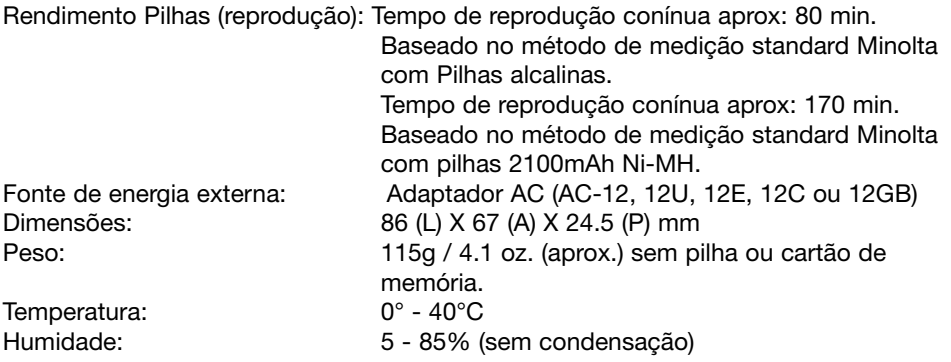

Especificações baseadas na informação disponível na data de impressão e sujeitas a alteração sem aviso prévio.

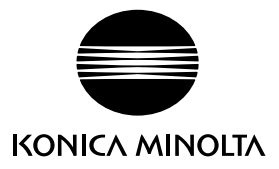

#### Oferecemos apoio para os nossos produtos digitais 24 horas por dia em WWW.KONICAMINOLTASUPPORT.COM

Conhecimentos profundos da câmara, composição de imagem, edição de imagem digital: explore o novo mundo da Konica Minolta na Internet e visite WWW.KONICAMINOLTAPHOTOWORLD.COM

## KONICA MINOLTA PHOTO IMAGING, INC.

© 2004 Konica Minolta Photo Imaging, Inc. ao abrigo da Convenção Universal de Protecção dos Direitos de Autor

0- 43325-53262- 7

Impresso na Alemanha 9222-2742-20 NI-A404/0404/109678